# NICE 電子検査申請システム 操作マニュアル

# 検査申請データの作成

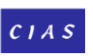

CIAS GENTER FOR INTERNATIONAL ARCHITECTURAL STANDARD

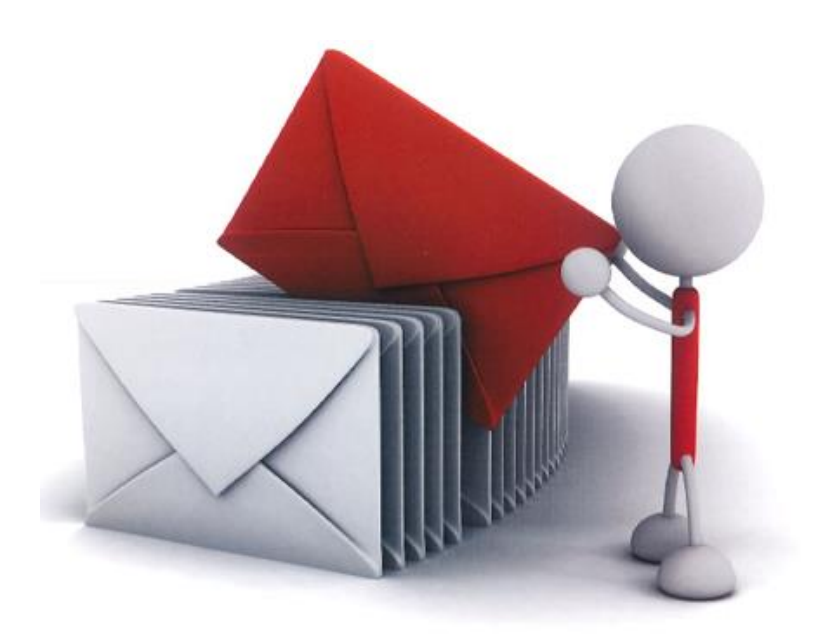

目 次

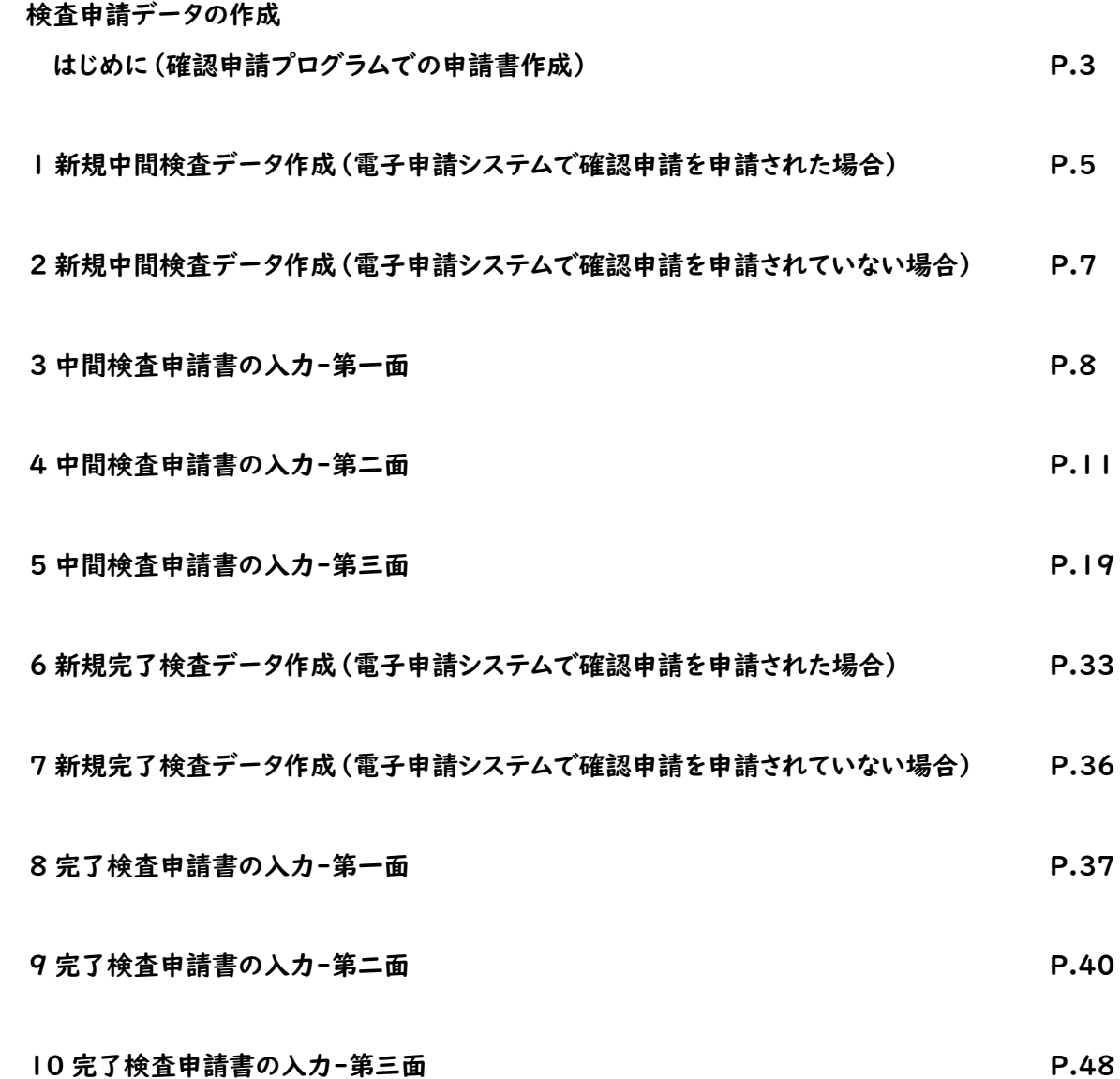

# 検査申請データの作成

はじめに(確認申請プログラムでの申請書作成)

「確認申請プログラム」データの読込み方は以下のとおりです。

○「申プロ読込」での申請書の作成

「編集開始」ボタンをクリックした後「申プロ読込」ボタンをクリックします。(図1)

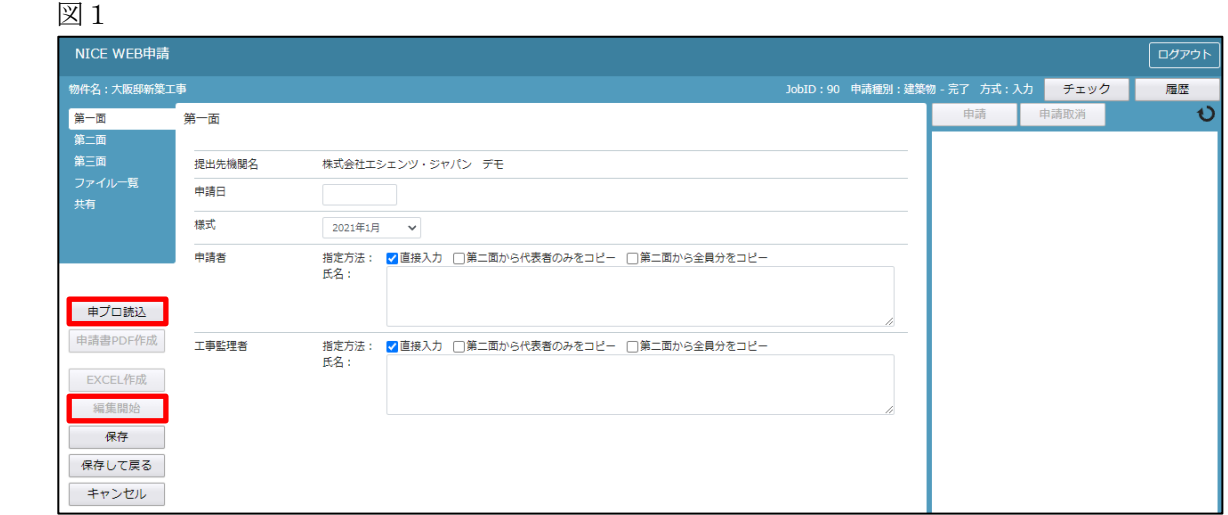

エクスプローラーが開きます。(図2)

読み込みたい申プロデータがあるフォルダを開き、申プロデータを選択後、「開く」ボタンをクリックします。

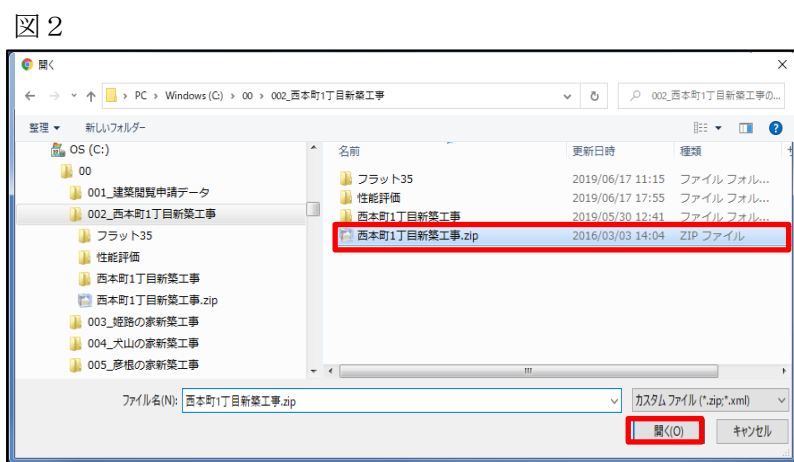

申プロデータが読み込まれます。(図3) 読込み完了後、内容を確認し、「保存」ボタンをクリックしてください。

図3

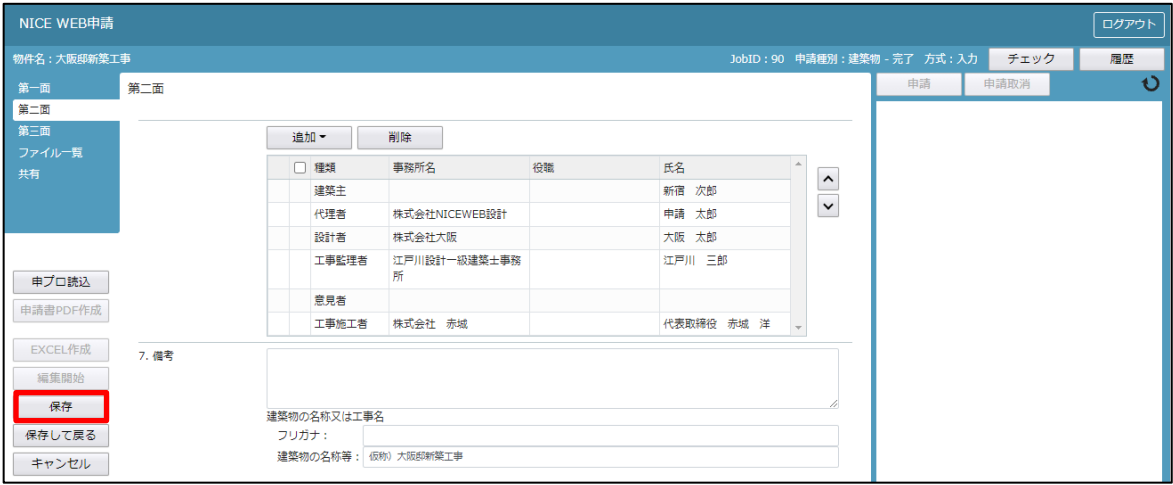

1 新規中間検査データ作成(電子申請システムで確認申請を申請された場合) NICE 電子申請を起動し、「物件一覧」をクリックします。(図1-1)

図 $1-1$ 

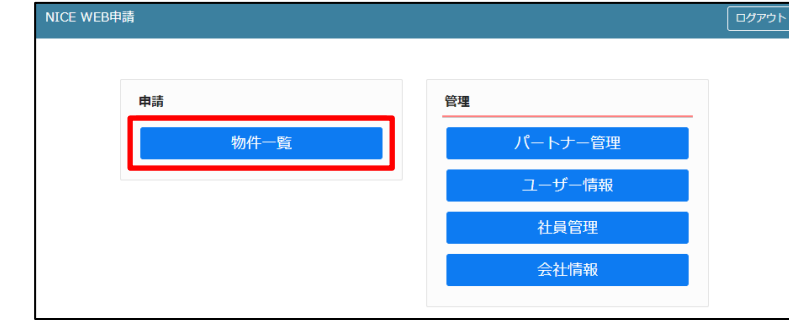

中間検査を行う確認申請データをクリック。(図1-2)

申請一覧画面の「申請書作成」をクリックし、「基準法」をクリック。(図1-3) ※NICE 電子申請に確認申請データが存在する場合は、「申請書作成」から検査を作成し申請します。 第三面の確認済証番号等が自動でセットされ、もし確認済証番号が異なっていても必ず紐づきます。

図 $1-2$ 

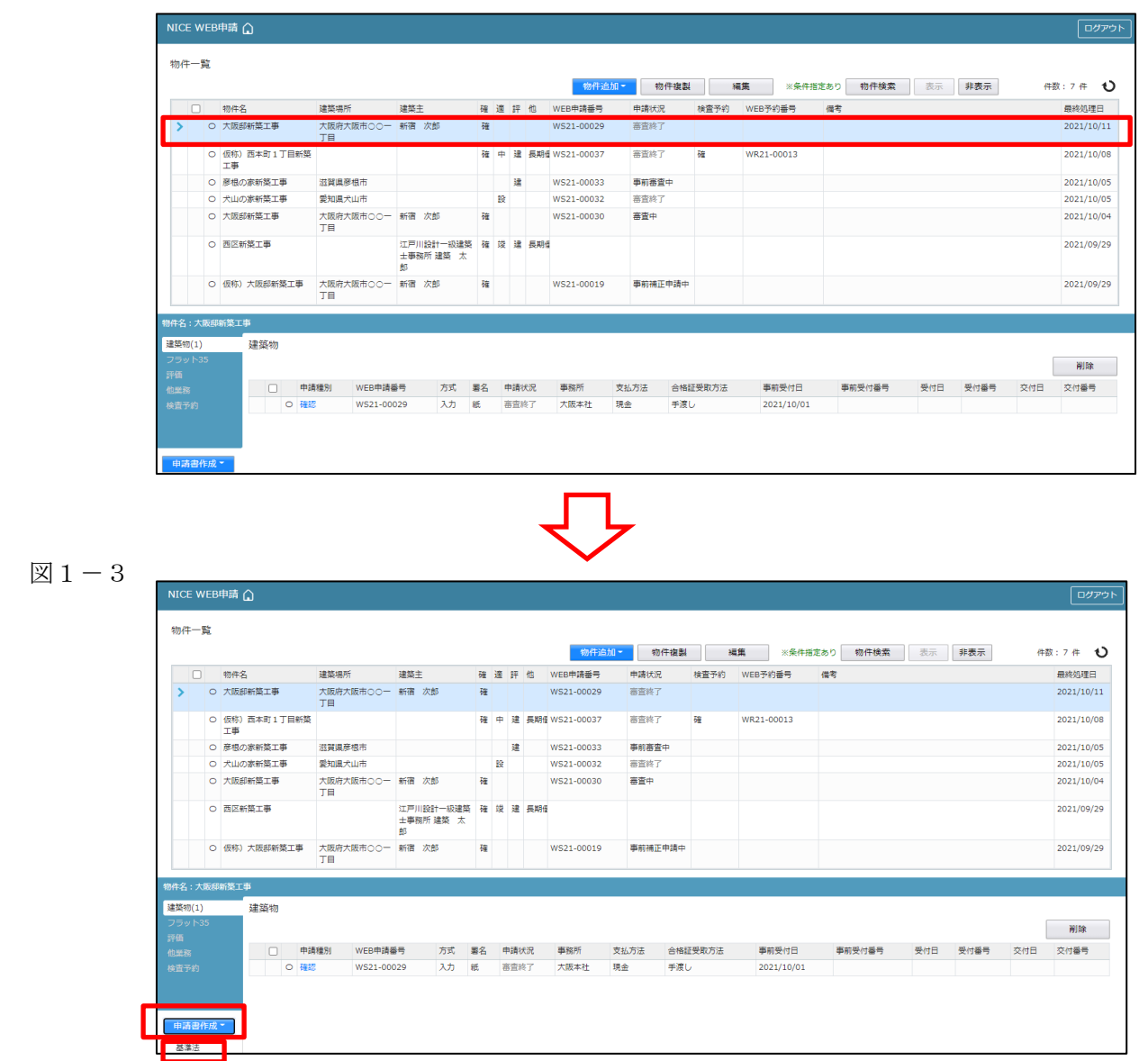

物件情報追加画面が表示されます。(図1-4) 必要事項(オレンジの縦線がある項目)を入力します。 今回は、建築物・中間検査を作成します。 入力完了後、「作成」ボタンをクリックしてください。 ※確認申請のデータが中間検査申請書第一面~第三面に読み込まれます。

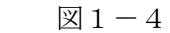

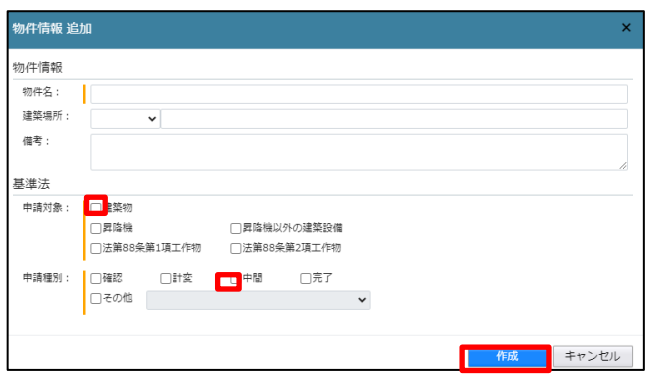

2新規中間検査データ作成(電子申請システムで確認申請を申請されていない場合)  $NICE 電子申請を起動し、「物件一覧」をクリックします。(図2-1)$ 

新規データを作成する場合は「物件追加」プルダウンより「基準法」をクリックします。(図2-2) ※NICE 電子申請に確認申請データが存在する場合は、「申請書作成」から検査を作成し申請します。 第三面の確認済証番号等が自動でセットされ、もし確認済証番号が異なっていても必ず紐づきます。 P5 1新規中間検査データ作成(電子申請システムで確認申請を申請された場合)参照。

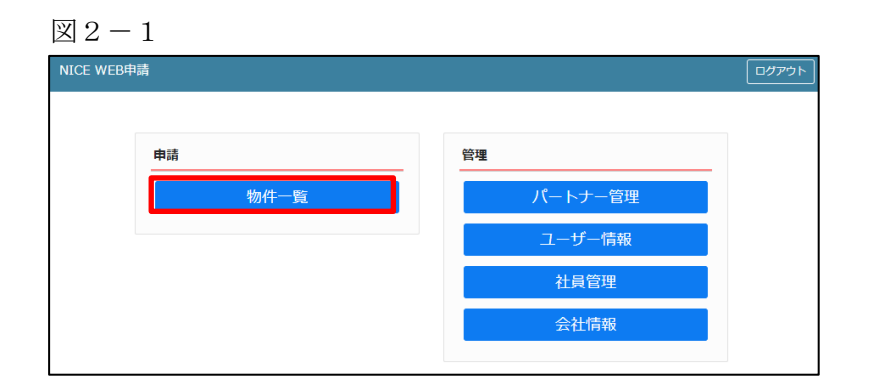

図 $2-2$ 

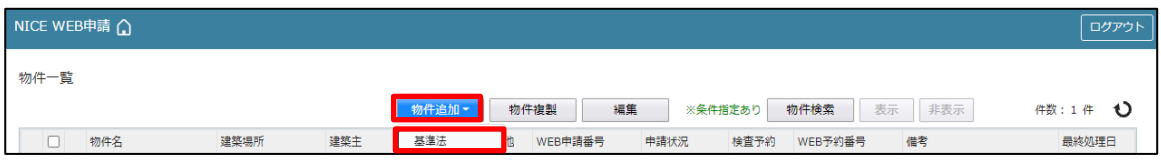

物件情報追加画面が表示されます。(図2-3) 必要事項(オレンジの縦線がある項目)を入力します。 今回は、建築物・中間検査を作成します。 入力完了後、「作成」ボタンをクリックしてください。

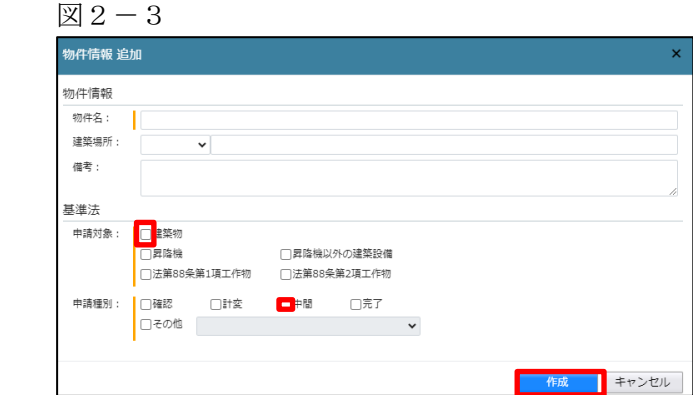

3中間検査申請書の入力-第一面 左側メニューより「第一面」をクリックします。(図3-1) ※「編集開始」ボタンが押されていることを確認してください。

図 $3-1$ 

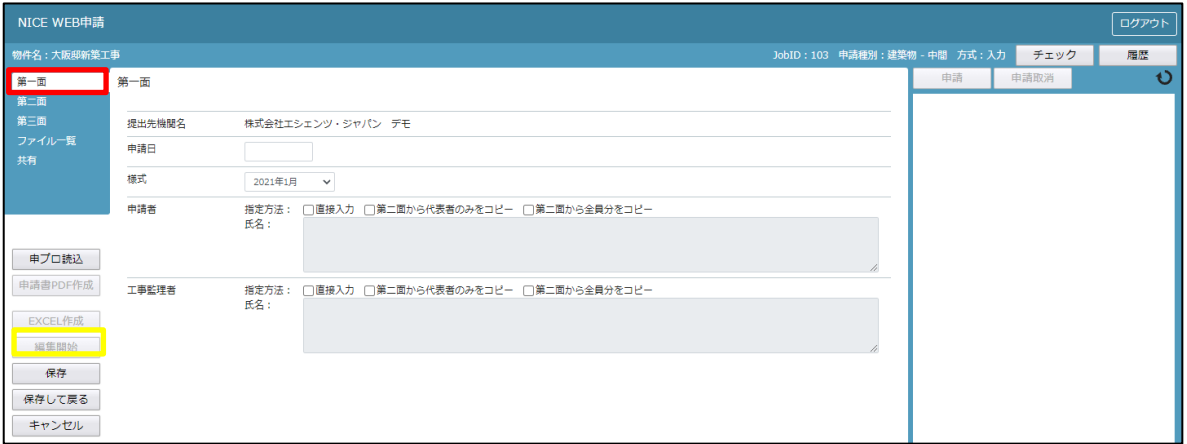

「申請日」入力

手入力のほか、プルダウンよりカレンダーから日付を選択し入力することが可能です。(図3-2) 日付は必ず西暦で入力してください。

また、様式プルダウンより申請書様式の選択が可能となっております。2024 年 4 月 1 日以降に申請をされる 場合は、プルダウンより「2024 年 4 月」を選択してください。このプルダウンにより様式を自動で切替えま す。

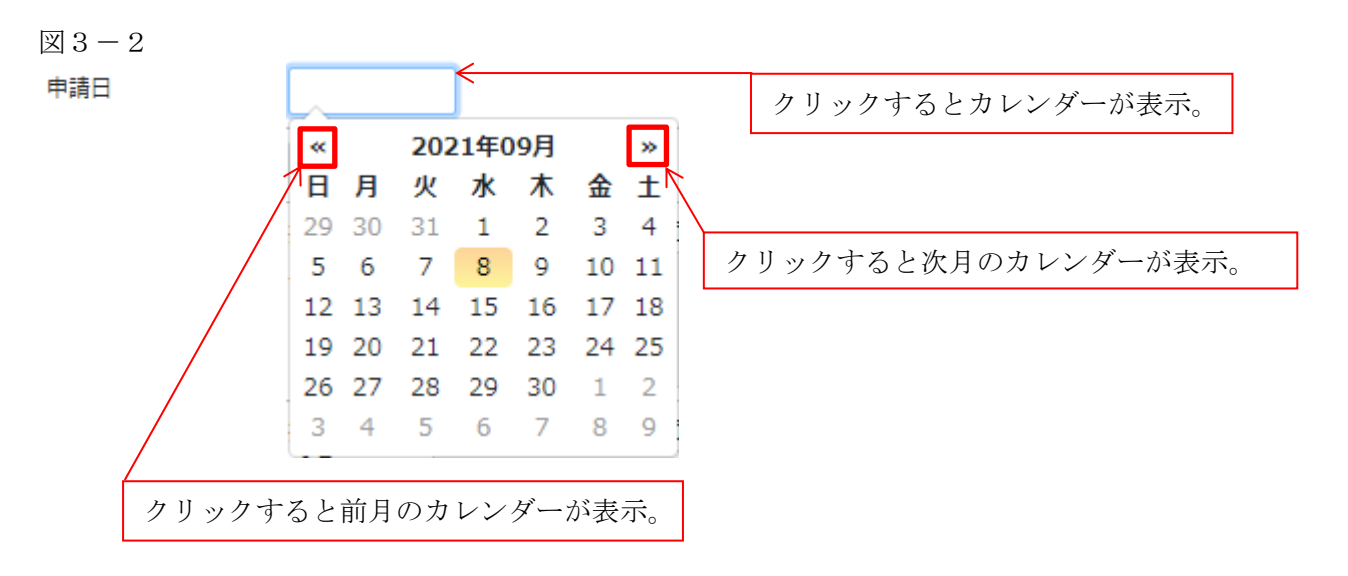

「申請者」入力

申請者の入力には入力補助機能(指定方法)があります。(図3-3)

※複数選択不可

※NICE 電子申請に確認申請データが存在し、申請一覧画面「申請書作成」から検査を作成した場合は 自動でセットされます。

 $\boxtimes$  3 - 3

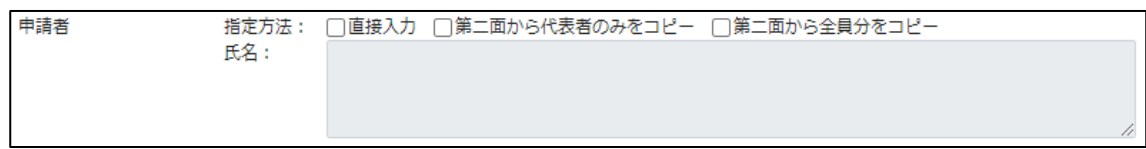

# ・直接入力

「□」をクリックするとチェック(☑)が入ります。 直接入力を選択すると、「氏名」部分の入力が可能となりますので、手入力を行ってください。(図3-4)

図 $3-4$ 

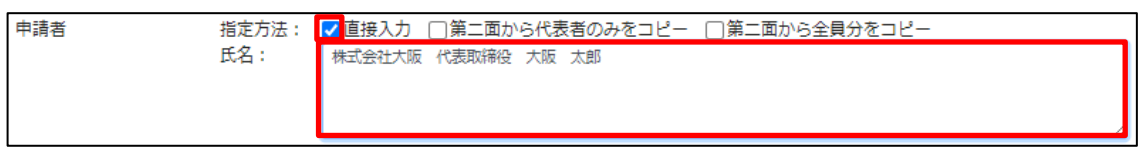

・第二面から代表者のみをコピー

「□」をクリックするとチェック(☑)が入ります。

第二面から代表者のみをコピーを選択すると、申請書第二面の建築主(一人目)に入力されている 「会社名」、「役職」、「氏名」がコピーされます。※「氏名」部分の編集は不可。(図3-5)

図 $3-5$ 

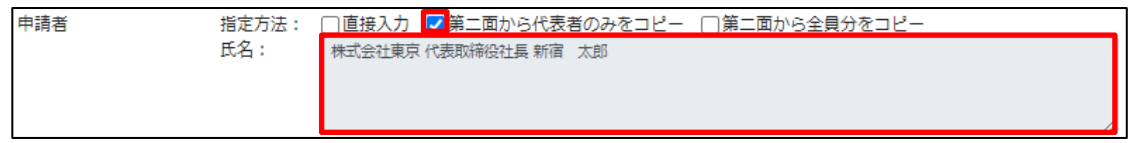

・第二面から全員分をコピー

「□」をクリックするとチェック(☑)が入ります。

第二面から全員分をコピーを選択すると、申請書第二面の建築主に入力されている全ての建築主の 「会社名」、「役職」、「氏名」がコピーされます。※「氏名」部分の編集は不可。(図3-6)

 $\boxtimes$  3-6

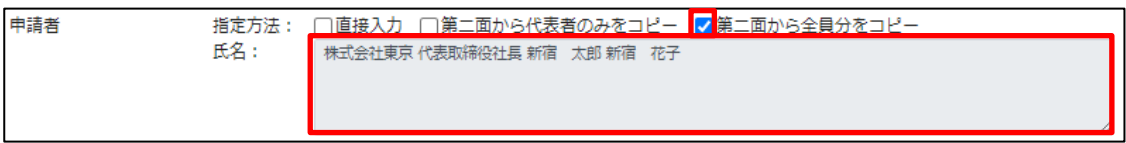

「工事監理者」入力

申請書第一面に表示される設計者の入力には入力補助機能(指定方法)があります。(図3-7) ※複数選択不可

※NICE 電子申請に確認申請データが存在し、申請一覧画面「申請書作成」から検査を作成した場合は 自動でセットされます。

図 $3-7$ 

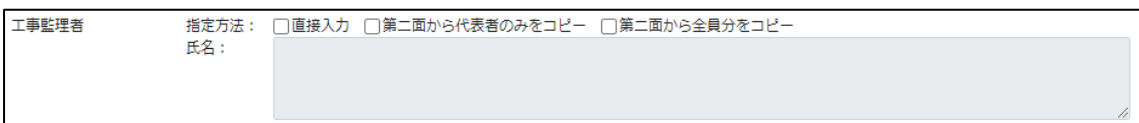

・直接入力

「□」をクリックするとチェック(☑)が入ります。

直接入力を選択すると、「氏名」部分の入力が可能となりますので、手入力を行ってください。(図3-8)

図 $3-8$ 

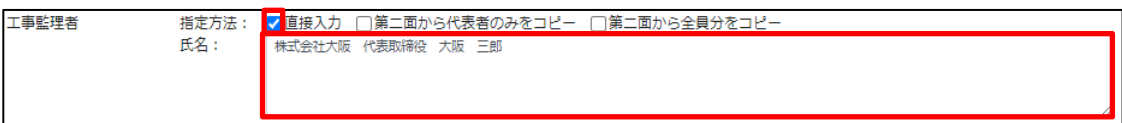

・第二面から代表者のみをコピー

「□」をクリックするとチェック(☑)が入ります。

第二面から代表者のみをコピーを選択すると、申請書第二面の設計者(一人目)に入力されている 「建築士事務所名」、「氏名」がコピーされます。※「氏名」部分の編集は不可。(図3-9)

図 $3-9$ 

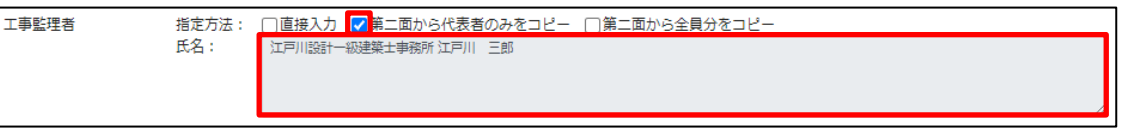

・第二面から全員分をコピー

「□」をクリックするとチェック(☑)が入ります。

第二面から全員分をコピーを選択すると、申請書第二面の設計者に入力されている全ての設計者の 「建築士事務所名」、「氏名」がコピーされます。※「氏名」部分の編集は不可。(図3-10)

 $23-10$ 

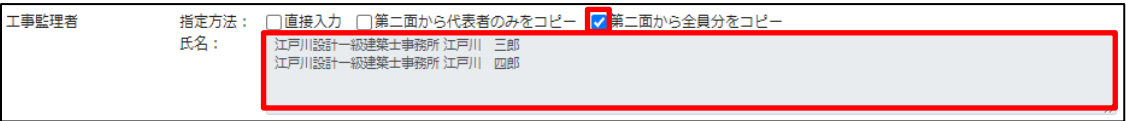

4中間検査申請書の入力-第二面

左側メニューより「第二面」をクリックします。(図4-1) 「編集開始」ボタンをクリックすると編集が可能となります。

図 $4-1$ 

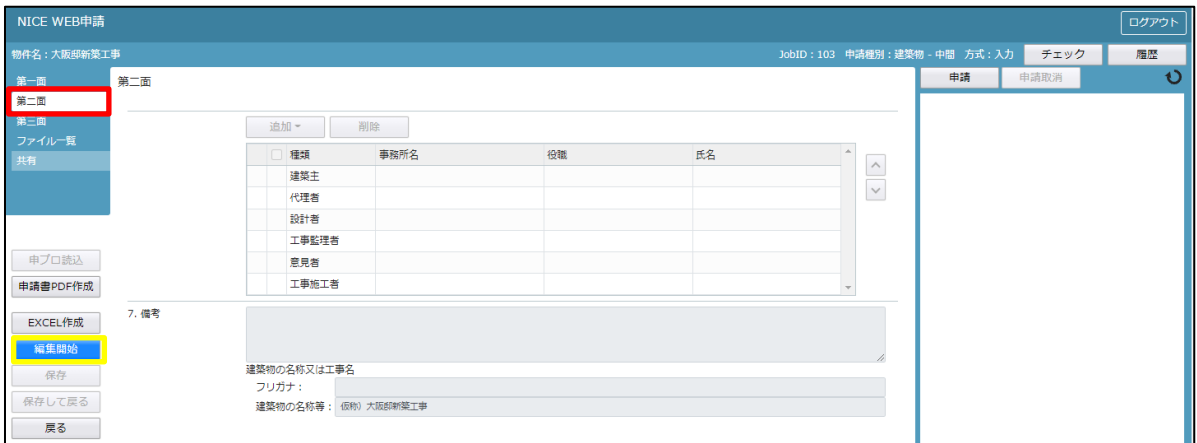

建築主、代理者、設計者、意見者、工事監理者、工事施工者の入力を行います。 各人情報を追加するには、「追加」ボタンをクリックし追加したい人情報を選択してください。 第二面の人情報には入力補助機能があります。

#### ・建築主入力時の入力補助機能

「参照」ボタンをクリックすると、入力補助のメニューが表示されます。(図4-2)

※NICE 電子申請に確認申請データが存在し、申請一覧画面「申請書作成」から検査を作成した場合は 自動でセットされます。

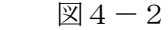

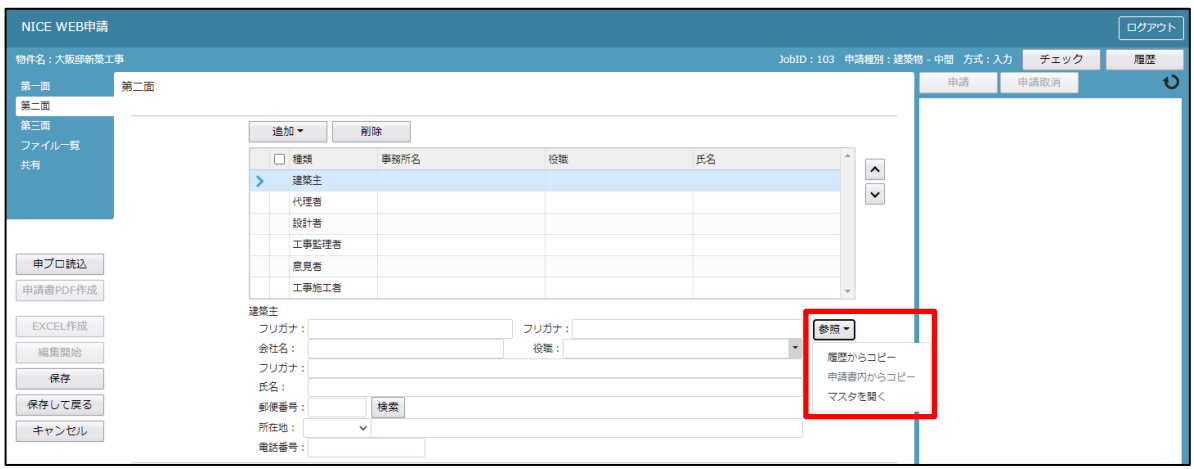

建築主入力補助内容

- ・履歴からコピー
	- 過去に作成したデータの建築主からコピーする機能。

「履歴からコピー」をクリックすると、過去に作成された建築主データ一覧が表示されます。

- コピーしたい建築主を選択し、「決定」ボタンをクリックすると選択された建築主データがコピーされます。
- ・申請書内からコピー

申請書内に入力されている建築主からコピーする機能。

「申請書内からコピー」をクリックすると、申請書内に入力されている建築主データ一覧が表示されます。 コピーしたい建築主を選択し、「決定」ボタンをクリックすると選択された建築主データがコピーされます。

- ・マスタを開く
	- マスタデータに建築主を追加登録および、既に登録されている建築主をコピーすることができます。

■建築主のコピーを行う場合

「マスタを開く」をクリックすると登録されている建築主データ一覧が表示されます。

 コピーしたい建築主を選択し、「決定」ボタンをクリックすると選択された建築主データがコピーされま す。

■建築主のマスタ登録を行う場合

「マスタを開く」をクリックすると登録されている建築主データ一覧が表示されます。

- ・新規作成:建築主情報を入力し、「保存」ボタンをクリックするとマスタに登録されます。
- ・複製:マスタ編集画面で、選択されている建築主がコピーされます。変更箇所を入力し「保存」ボタン をクリックするとマスタに登録されます。
- ・申請書からコピー:入力された建築主をマスタに登録する機能。 「申請書からコピー」をクリックすると入力されている建築主が表示されます。「保存」ボタンをクリ ックするとマスタに登録されます。

・代理者入力時の入力補助機能

「参照」ボタンをクリックすると、入力補助のメニューが表示されます。(図4-3) ※NICE 電子申請に確認申請データが存在し、申請一覧画面「申請書作成」から検査を作成した場合は 自動でセットされます。

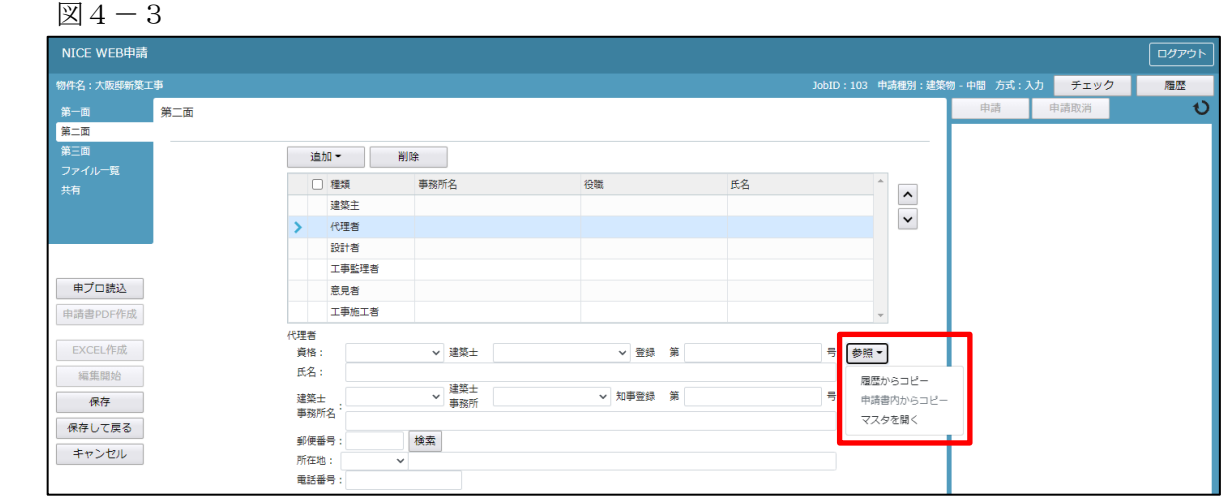

代理者入力補助内容

・履歴からコピー

過去に作成したデータの代理者からコピーする機能。

「履歴からコピー」をクリックすると、過去に作成された代理者データ一覧が表示されます。

コピーしたい代理者を選択し、「決定」ボタンをクリックすると選択された代理者データがコピーされます。

・申請書内からコピー

申請書内に入力されている設計者もしくは工事監理者からコピーする機能。

「申請書内からコピー」をクリックすると、申請書内に入力されている設計者もしくは工事監理者データが 表示されます。※代理者が複数名入力されている場合は、代理者も表示。

コピーしたい設計者もしくは工事監理者を選択し、「決定」ボタンをクリックすると選択された設計者もし くは代理者・工事監理者データがコピーされます。

・マスタを開く

マスタデータに代理者を追加登録および、既に登録されている代理者をコピーすることができます。

■代理者のコピーを行う場合

「マスタを開く」をクリックすると登録されている代理者データ一覧が表示されます。

 コピーしたい代理者を選択し、「決定」ボタンをクリックすると選択された代理者データがコピーされま す。

■代理者のマスタ登録を行う場合

「マスタを開く」をクリックすると登録されている代理者データ一覧が表示されます。

- ・新規作成:代理者情報を入力し、「保存」ボタンをクリックするとマスタに登録されます。
- ・複製:マスタ編集画面で、選択されている代理者がコピーされます。変更箇所を入力し「保存」ボタン をクリックするとマスタに登録されます。
- ・申請書からコピー:入力された代理者をマスタに登録する機能。 「申請書からコピー」をクリックすると入力されている代理者が表示されます。「保存」ボタンをクリ ックするとマスタに登録されます。

・設計者入力時の入力補助機能

「参照」ボタンをクリックすると、入力補助のメニューが表示されます。(図4-4) ※NICE 電子申請に確認申請データが存在し、申請一覧画面「申請書作成」から検査を作成した場合は 自動でセットされます。

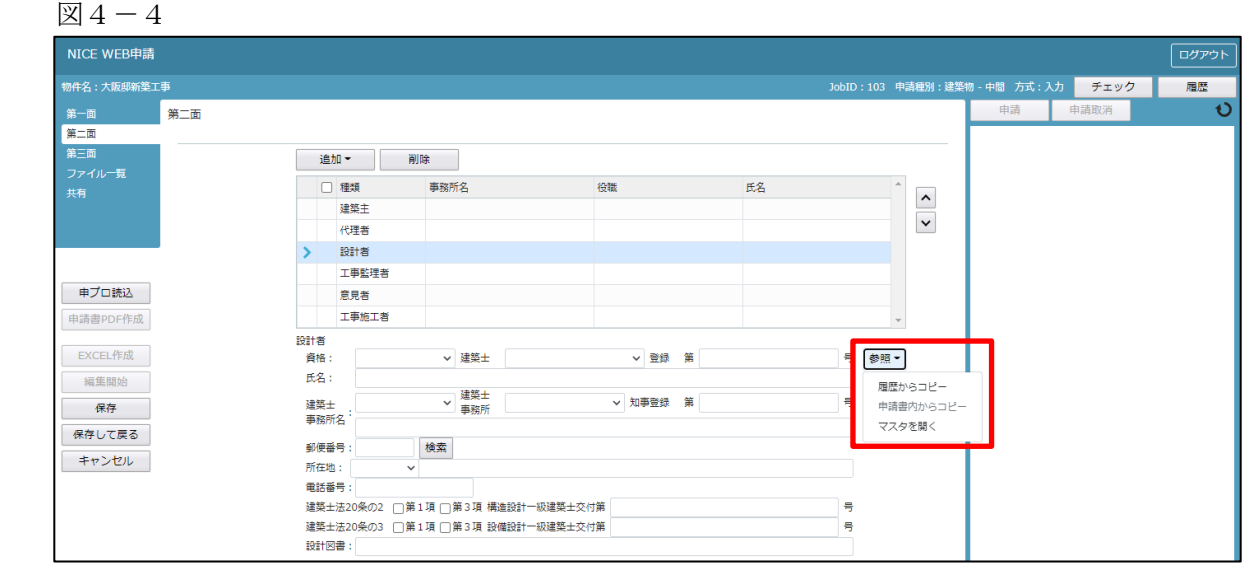

# 設計者入力補助内容

・履歴からコピー

過去に作成したデータの設計者からコピーする機能。 「履歴からコピー」をクリックすると、過去に作成された設計者データ一覧が表示されます。 コピーしたい設計者を選択し、「決定」ボタンをクリックすると選択された設計者データがコピーされます。

・申請書内からコピー

申請書内に入力されている代理者もしくは工事監理者からコピーする機能。

「申請書内からコピー」をクリックすると、申請書内に入力されている代理者もしくは工事監理者データが 表示されます。※設計者が複数名入力されている場合は、設計者も表示。

コピーしたい代理者もしくは工事監理者を選択し、「決定」ボタンをクリックすると選択された代理者もし くは設計者・工事監理者データがコピーされます。

・マスタを開く

マスタデータに設計者を追加登録および、既に登録されている設計者をコピーすることができます。

■設計者のコピーを行う場合

 「マスタを開く」をクリックすると登録されている設計者データ一覧が表示されます。 コピーしたい設計者を選択し、「決定」ボタンをクリックすると選択された設計者データがコピーされま す。

■設計者のマスタ登録を行う場合

「マスタを開く」をクリックすると登録されている設計者データ一覧が表示されます。

- ・新規作成:設計者情報を入力し、「保存」ボタンをクリックするとマスタに登録されます。
- ・複製:マスタ編集画面で、選択されている設計者がコピーされます。変更箇所を入力し「保存」ボタン をクリックするとマスタに登録されます。
- ・申請書からコピー:入力された設計者をマスタに登録する機能。 「申請書からコピー」をクリックすると入力されている設計者が表示されます。「保存」ボタンをクリ ックするとマスタに登録されます。

・意見者入力時の入力補助機能

「参照」ボタンをクリックすると、入力補助のメニューが表示されます。(図4-5) ※NICE 電子申請に確認申請データが存在し、申請一覧画面「申請書作成」から検査を作成した場合は 自動でセットされます。

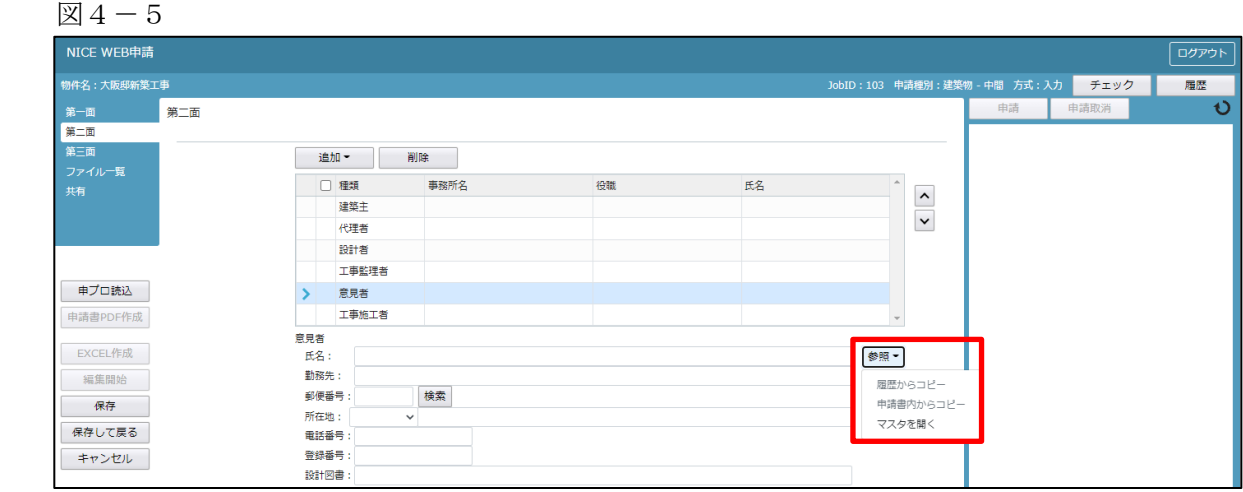

意見者入力補助内容

・履歴からコピー

過去に作成したデータの意見者からコピーする機能。

「履歴からコピー」をクリックすると、過去に作成された意見者データ一覧が表示されます。

コピーしたい意見者を選択し、「決定」ボタンをクリックすると選択された意見者データがコピーされます。

・申請書内からコピー

申請書内に入力されている意見者からコピーする機能。

「申請書内からコピー」をクリックすると、申請書内に入力されている意見者データが表示されます。 コピーしたい意見者を選択し、「決定」ボタンをクリックすると選択された意見者データがコピーされます。

・マスタを開く

マスタデータに意見者を追加登録および、既に登録されている意見者をコピーすることができます。

■意見者のコピーを行う場合

「マスタを開く」をクリックすると登録されている意見者データ一覧が表示されます。

 コピーしたい意見者を選択し、「決定」ボタンをクリックすると選択された意見者データがコピーされま す。

■意見者のマスタ登録を行う場合

「マスタを開く」をクリックすると登録されている意見者データ一覧が表示されます。

画面左上の「追加」をクリックすると、「新規作成」・「複製」・「申請書からコピー」が表示されます。

- ・新規作成:意見者情報を入力し、「保存」ボタンをクリックするとマスタに登録されます。
- ・複製:マスタ編集画面で、選択されている意見者がコピーされます。変更箇所を入力し「保存」ボタン をクリックするとマスタに登録されます。
- ・申請書からコピー:入力された意見者をマスタに登録する機能。

 「申請書からコピー」をクリックすると入力されている意見者が表示されます。「保存」ボタンをクリ ックするとマスタに登録されます。

・工事監理者入力時の入力補助機能

「参照」ボタンをクリックすると、入力補助のメニューが表示されます。(図4-6) ※NICE 電子申請に確認申請データが存在し、申請一覧画面「申請書作成」から検査を作成した場合は 自動でセットされます。

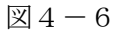

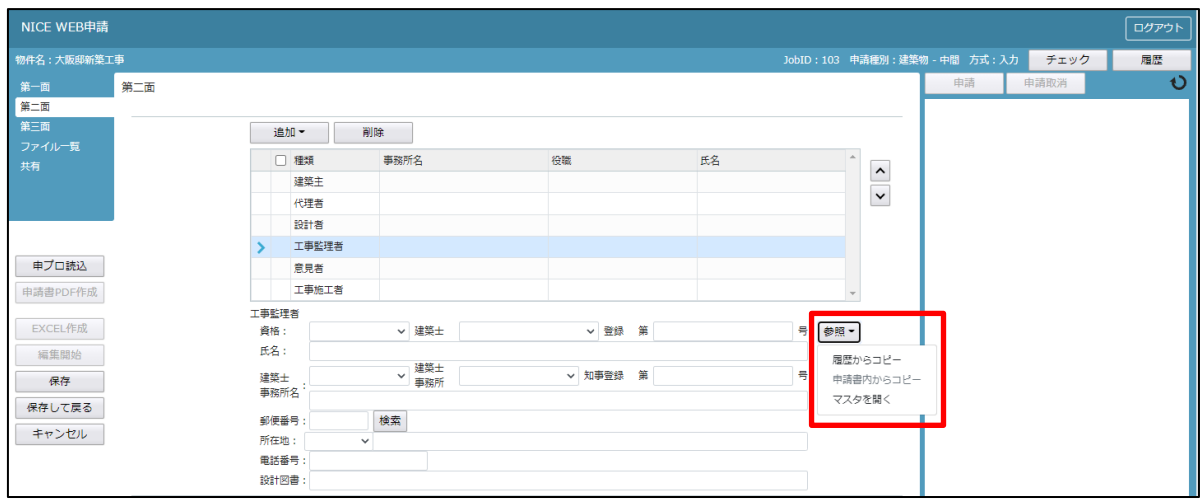

工事監理者入力補助内容

・履歴からコピー

過去に作成したデータの工事監理者からコピーする機能。

「履歴からコピー」をクリックすると、過去に作成された工事監理者データ一覧が表示されます。 コピーしたい工事監理者を選択し、「決定」ボタンをクリックすると選択された工事監理者データがコピー されます。

・申請書内からコピー

申請書内に入力されている代理者もしくは設計者からコピーする機能。

「申請書内からコピー」をクリックすると、申請書内に入力されている代理者もしくは設計者データが表示 されます。※工事監理者が複数名入力されている場合は、工事監理者も表示。

コピーしたい代理者もしくは設計者を選択し、「決定」ボタンをクリックすると選択された代理者もしくは 設計者・工事管理者データがコピーされます。

・マスタを開く

マスタデータに工事監理者を追加登録および、既に登録されている工事監理者をコピーすることができます。 ■工事監理者のコピーを行う場合

 「マスタを開く」をクリックすると登録されている工事監理者データ一覧が表示されます。 コピーしたい工事監理者を選択し、「決定」ボタンをクリックすると選択された工事監理者データがコピ ーされます。

■工事監理者のマスタ登録を行う場合

「マスタを開く」をクリックすると登録されている工事監理者データ一覧が表示されます。

- ・新規作成:工事監理者情報を入力し、「保存」ボタンをクリックするとマスタに登録されます。
- ・複製:マスタ編集画面で、選択されている工事監理者がコピーされます。変更箇所を入力し「保存」ボ タンをクリックするとマスタに登録されます。
- ・申請書からコピー:入力された工事監理者をマスタに登録する機能。 「申請書からコピー」をクリックすると入力されている工事監理者が表示されます。「保存」ボタンを クリックするとマスタに登録されます。

・工事施工者入力時の入力補助機能

「参照」ボタンをクリックすると、入力補助のメニューが表示されます。(図4-7) ※NICE 電子申請に確認申請データが存在し、申請一覧画面「申請書作成」から検査を作成した場合は 自動でセットされます。

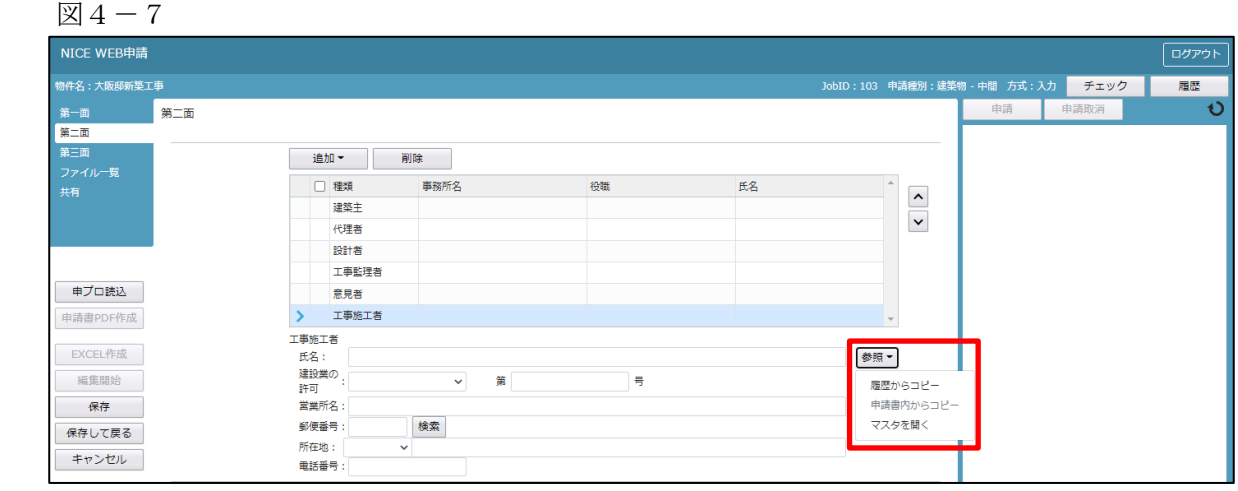

工事施工者入力補助内容

・履歴からコピー

過去に作成したデータの工事施工者からコピーする機能。 「履歴からコピー」をクリックすると、過去に作成された工事施工者データ一覧が表示されます。 コピーしたい工事施工者を選択し、「決定」ボタンをクリックすると選択された工事施工者データがコピー されます。

・申請書内からコピー

申請書内に入力されている工事施工者からコピーする機能。

「申請書内からコピー」をクリックすると、申請書内に入力されている工事施工者データが表示されます。 コピーしたい工事施工者を選択し、「決定」ボタンをクリックすると選択された工事施工者データがコピー されます。

・マスタを開く

マスタデータに工事施工者を追加登録および、既に登録されている工事施工者をコピーすることができます。 ■工事施工者のコピーを行う場合

 「マスタを開く」をクリックすると登録されている工事施工者データ一覧が表示されます。 コピーしたい工事施工者を選択し、「決定」ボタンをクリックすると選択された工事施工者データがコピ ーされます。

■工事施工者のマスタ登録を行う場合

「マスタを開く」をクリックすると登録されている工事施工者データ一覧が表示されます。

- 画面左上の「追加」をクリックすると、「新規作成」・「複製」・「申請書からコピー」が表示されます。
- ・新規作成:工事施工者情報を入力し、「保存」ボタンをクリックするとマスタに登録されます。
- ・複製:マスタ編集画面で、選択されている工事施工者がコピーされます。変更箇所を入力し「保存」ボ タンをクリックするとマスタに登録されます。
- ・申請書からコピー:入力された工事施工者をマスタに登録する機能。 「申請書からコピー」をクリックすると入力されている工事施工者が表示されます。「保存」ボタンを クリックするとマスタに登録されます。

「第二面7.備考」および「建築物の名称又は工事名」入力 備考、建築物の名称又は工事名のフリガナの入力を行ってください。(図4-8) (建築物の名称は自動で入力されております。)

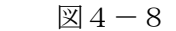

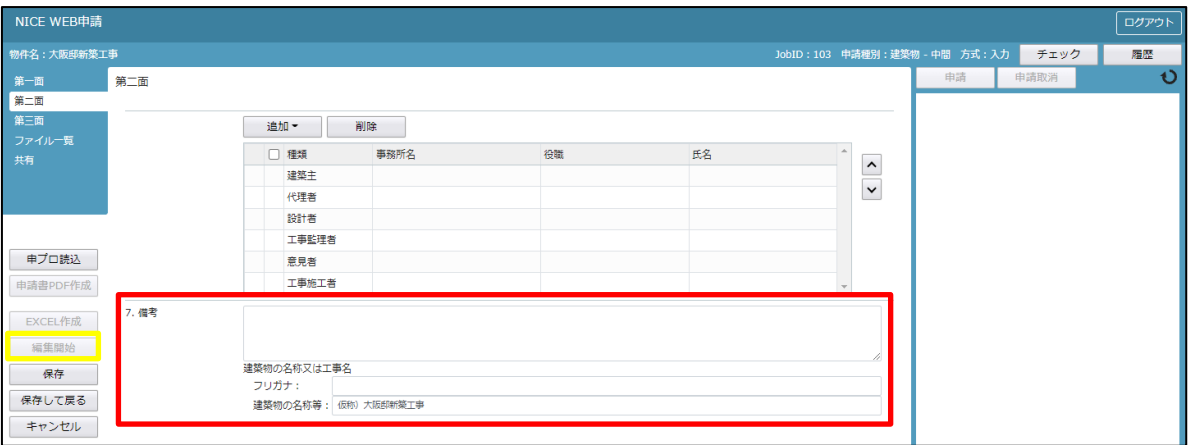

5中間検査申請書の入力-第三面

建築物-確認画面の左側メニューより「第三面」をクリックします。(図5-1) ※「編集開始」ボタンが押されていることを確認してください。

図 $5-1$ 

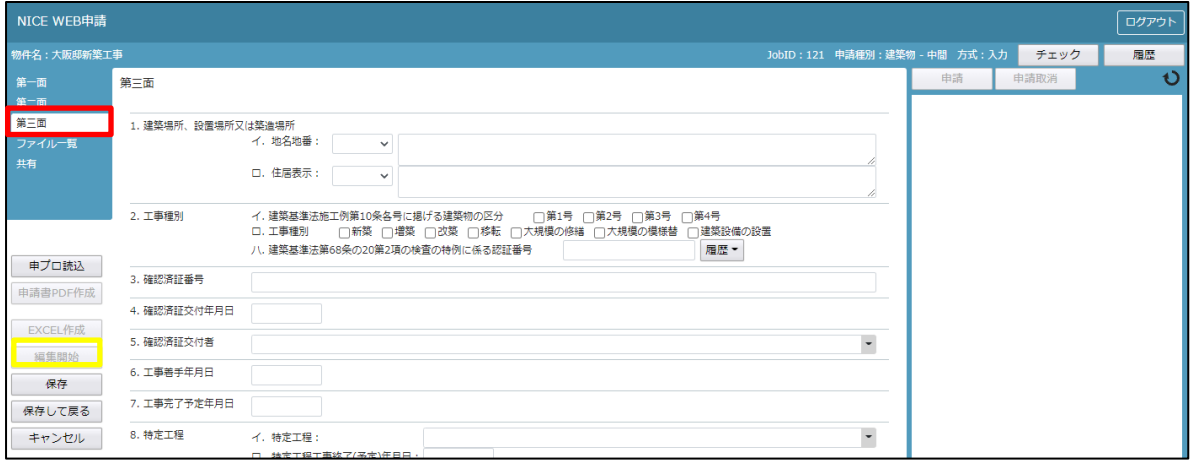

「第三面 1. 建築場所、設置場所又は築造場所」入力

・イ.地名地番

都道府県プルダウン(図5-2 ①)より都道府県を選択してください。※手入力不可 都道府県以降を入力してください。(図5-2 ②)

※NICE 電子申請に確認申請データが存在し、申請一覧画面「申請書作成」から検査を作成した場合は

自動でセットされます。

図 $5-2$ 

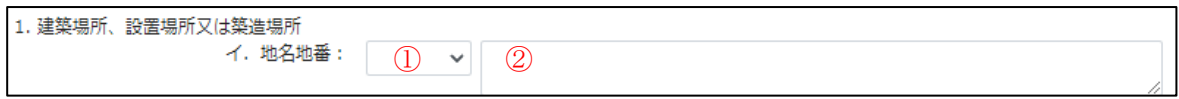

・ロ.住居表示

都道府県プルダウン(図5-3 ①)より都道府県を選択してください。※手入力不可 都道府県以降を入力してください。(図5-3 ②) ※NICE 電子申請に確認申請データが存在し、申請一覧画面「申請書作成」から検査を作成した場合は 自動でセットされます。

図 $5-3$ 

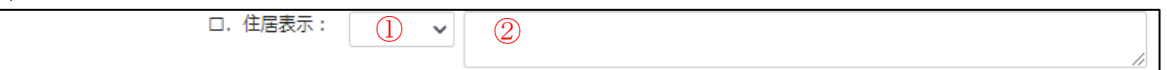

「第三面2.工事種別」入力

・イ. 建築基準法施工例第 10 条各号に掲げる建築物の区分

「□」をクリックするとチェック(☑)が入ります。

該当する建築物の区分にチェックを入れてください。(複数選択可)(図5-4)

※NICE 電子申請に確認申請データが存在し、申請一覧画面「申請書作成」から検査を作成した場合は 自動でセットされます。

図 $5-4$ 

2. 工事種別 イ、建築基準法施工例第10条各号に掲げる建築物の区分 ■ 第1号 □第2号 □第3号 □第4号

・ロ. 工事種別

「□」をクリックするとチェック(☑)が入ります。

該当する工事種別にチェックを入れてください。(複数選択可)(図5-5)

※NICE 電子申請に確認申請データが存在し、申請一覧画面「申請書作成」から検査を作成した場合は 自動でセットされます。

図 $5-5$ 

□. 工事種別 |▼新築 □増築 □改築 □移転 □大規模の修繕 □大規模の模様替 □建築設備の設置

・ハ. 建築基準法第 68 条の 20 第 2 項の検査の特例に係る認証番号

「参照」ボタンをクリックすると、入力補助のメニューが表示されます。(図5-6)

※NICE 電子申請に確認申請データが存在し、申請一覧画面「申請書作成」から検査を作成した場合は 自動でセットされます。

図 $5-6$ 

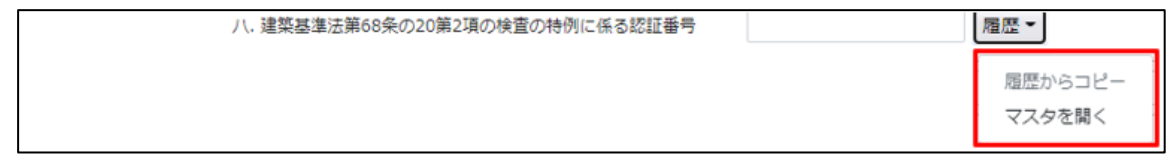

認証番号入力補助内容

・履歴からコピー(図5-7)

過去に作成したデータの認証番号からコピーする機能。

「履歴からコピー」をクリックすると、過去に作成された認証番号内容のデータ一覧が表示され ます。

コピーしたい内容を選択し、「決定」ボタンをクリックすると選択された内容がコピーされます。 コピー完了後、手入力で編集することが可能です。

※NICE 電子申請に確認申請データが存在し、申請一覧画面「申請書作成」から検査を作成した場合は 自動でセットされます。

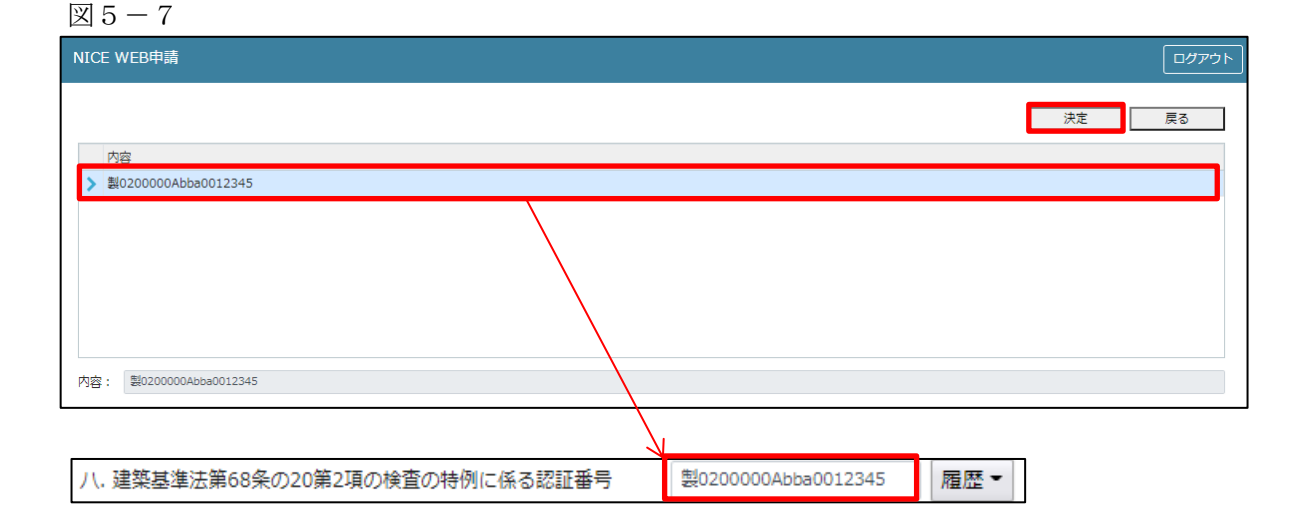

・マスタを開く

マスタデータに認証番号を新規作成及び、複製(コピー)、申請書からコピー、既に登録されて いるマスタの内容を編集・削除・内容に反映することができます。

■認証番号の新規作成を行う場合

「追加」ボタンをクリックし「新規作成」をクリックします。(図5-8)

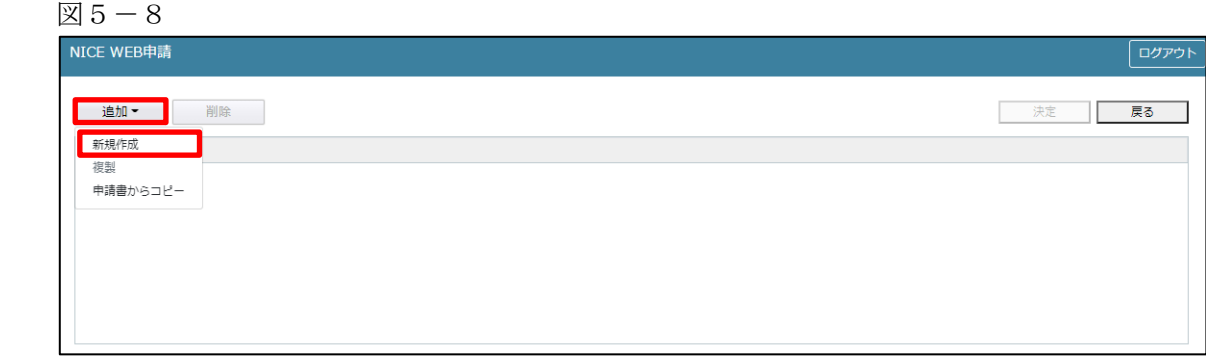

内容行が新規で追加されます。(図5-9)

「内容」に新規追加したい認証番号を手入力後、「保存」ボタンをクリックすると入力した内容が 追加されます。

図 $5-9$ 

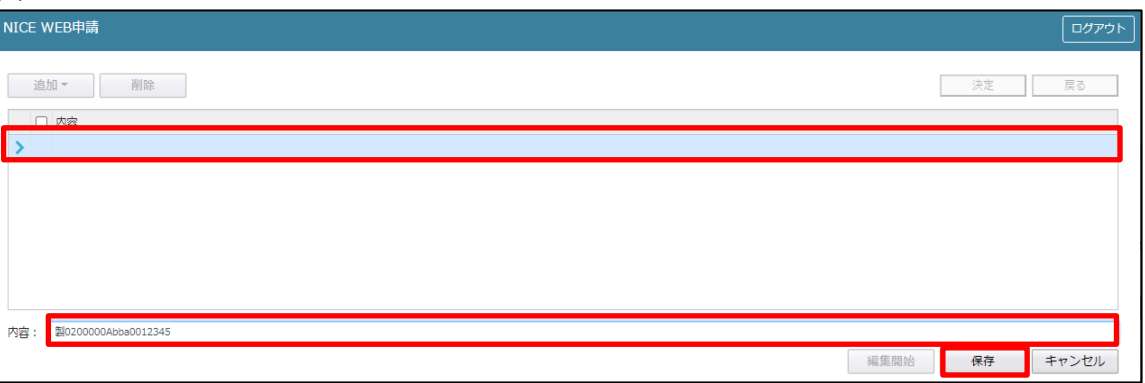

「保存」ボタンをクリックし、登録が完了すると、入力した内容が追加され「マスタ情報の更新が完了しまし た。」が表示されます。(図5-10)

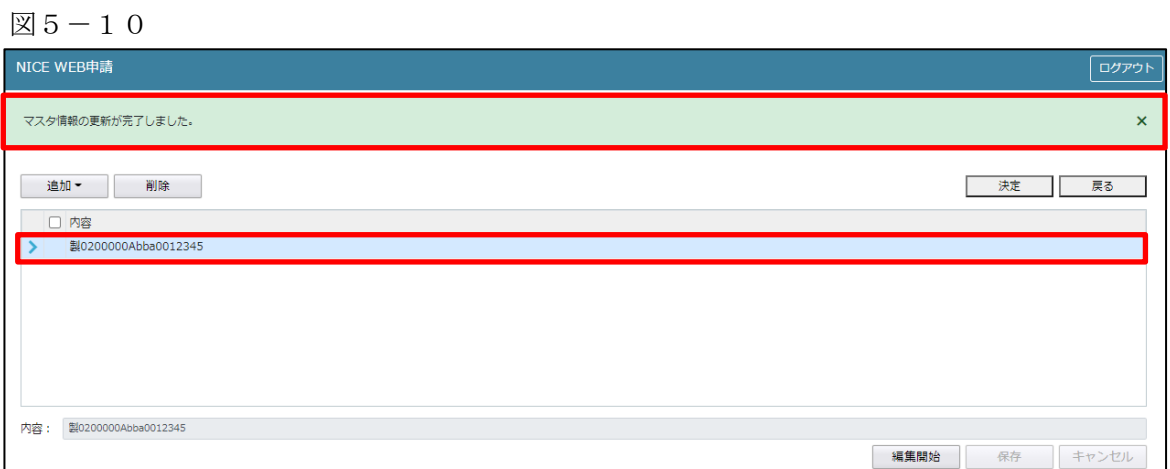

■認証番号の複製を行う場合

複製を行いたい内容をクリックします。 「追加」ボタンをクリックし「複製」をクリックします。(図5-11)

 $\boxtimes$  5-11

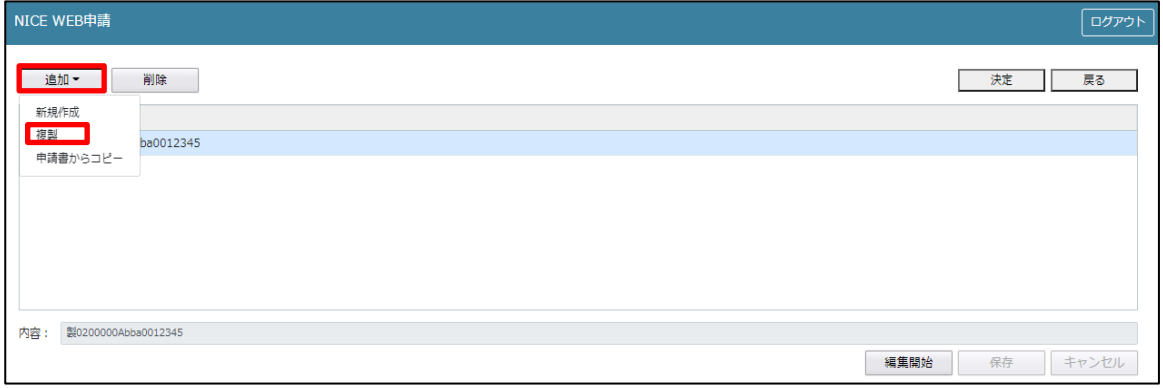

選択された内容が、内容行に追加されます。(図5-12)

追加された「内容」を手入力で編集することが可能です。「保存」ボタンをクリックすると入力した内容が 追加されます。

図5-12

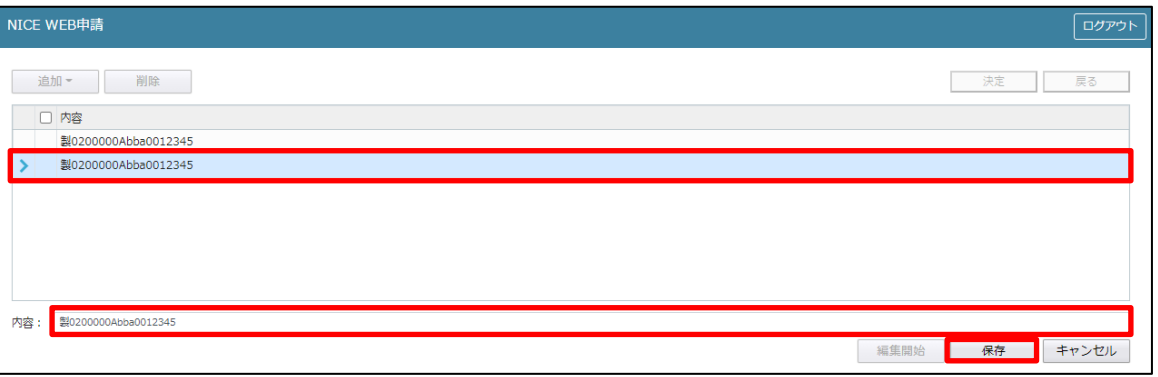

「保存」ボタンをクリックし、登録を完了すると、入力した内容が追加され「マスタ情報の更新が完了しま した。」が表示されます。(図5-13)

図5-13

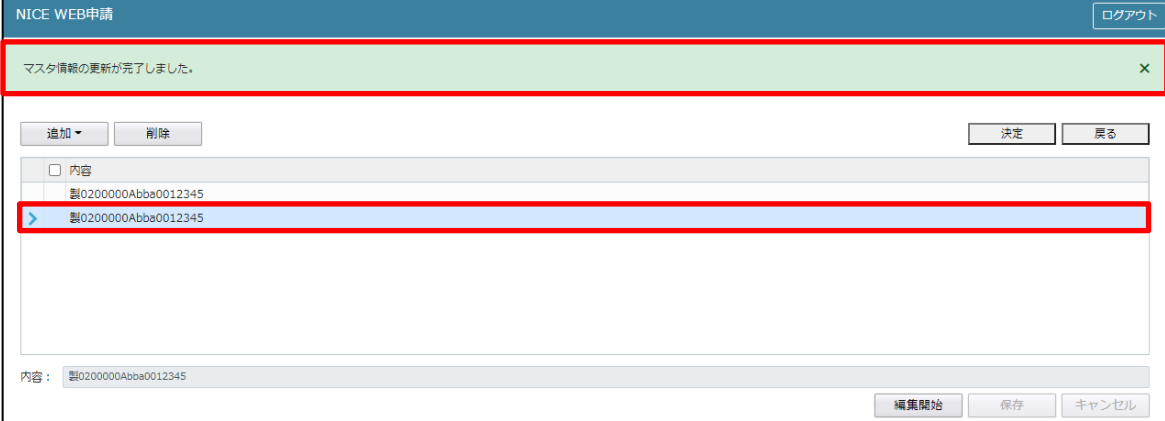

■認証番号を申請書からコピーを行う場合 「追加」ボタンをクリックし「申請書からコピー」をクリックします。(図5-14)

図 $5-14$ 

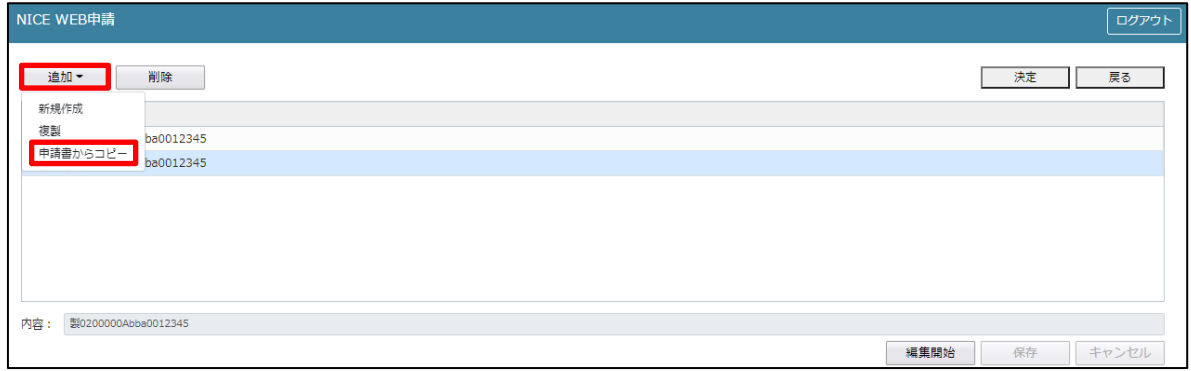

申請書に入力されている内容が内容行に追加されます。(図5-15) 「保存」ボタンをクリックすると入力されている内容が追加されます。

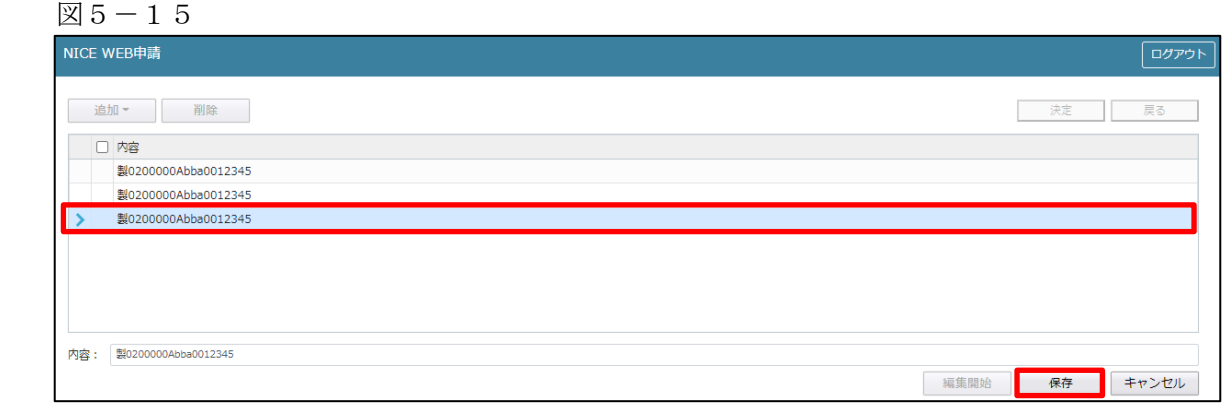

「保存」ボタンをクリックし登録が完了すると、入力した内容が追加され「マスタ情報の更新が完了しまし た。」が表示されます。(図5-16)

図5-16

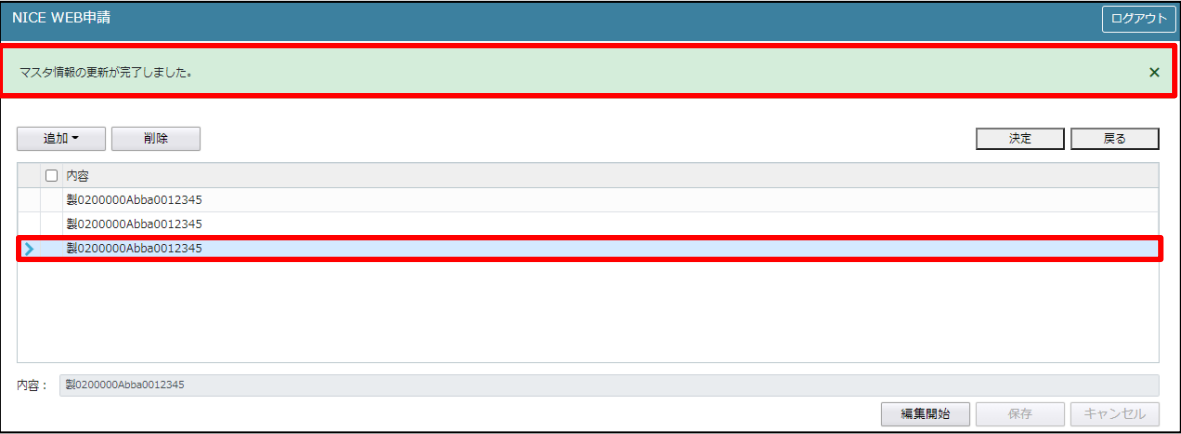

「第三面3.確認済証番号」の入力 確認済証番号を入力してください。(図5-17)

※NICE 電子申請に確認申請データが存在し、申請一覧画面「申請書作成」から検査を作成した場合は 確認済証番号が自動でセットされます。もし確認済証番号が異なっていても確認申請と必ず紐づきます。 ※計画変更を行っている場合は、直近の計画変更の確認済証番号が自動でセットされます。

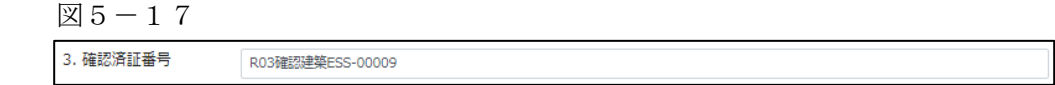

※電子申請システムで確認申請を申請されていない場合、確認済証番号を正しく入力し申請してください。  $(\boxtimes 5-18)$  ( $\boxtimes 5-19$ )

「第」「号」をつけて入力しても問題ありませんが、「第」のみ「号」のみの入力では確認申請と 紐づけができません。(図5-20)

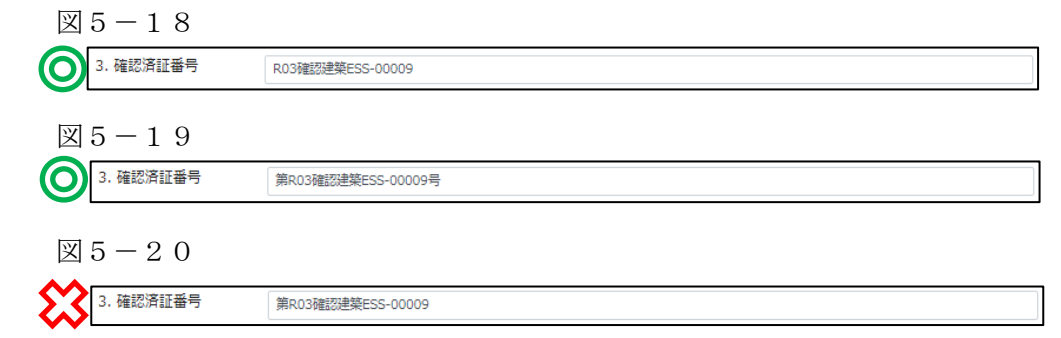

「第三面4.確認済証交付年月日」の入力

手入力のほか、プルダウンよりカレンダーから日付を選択し入力することが可能です。(図5-21) 日付は必ず西暦で入力してください。

※NICE 電子申請に確認申請データが存在し、申請一覧画面「申請書作成」から検査を作成した場合は 自動でセットされます。

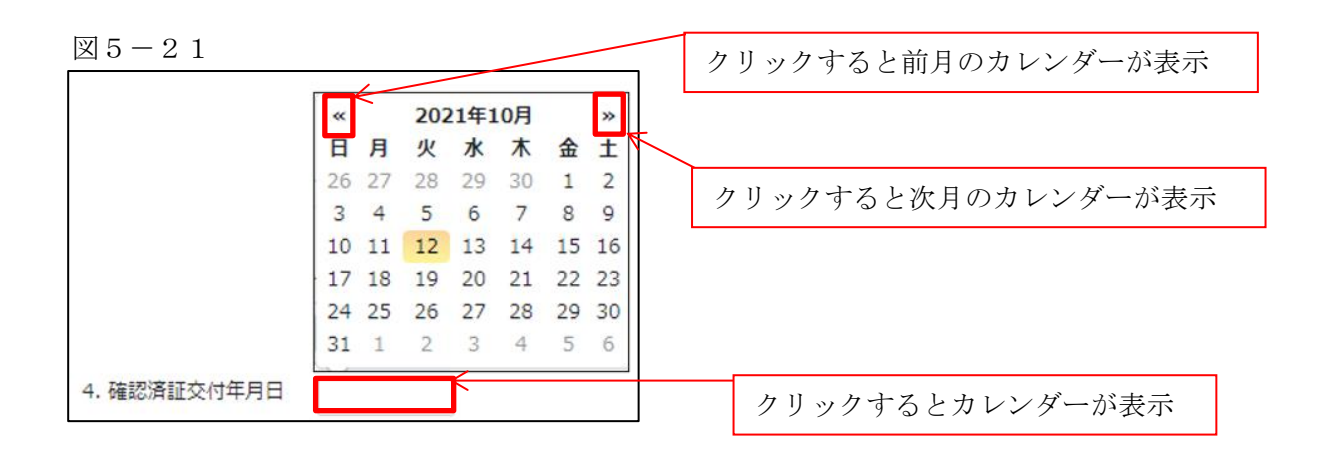

「第三面5.確認済証交付者」の入力

手入力のほか、プルダウンより選択し入力することが可能です。(図5-22)

※NICE 電子申請に確認申請データが存在し、申請一覧画面「申請書作成」から検査を作成した場合は 自動でセットされます。

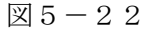

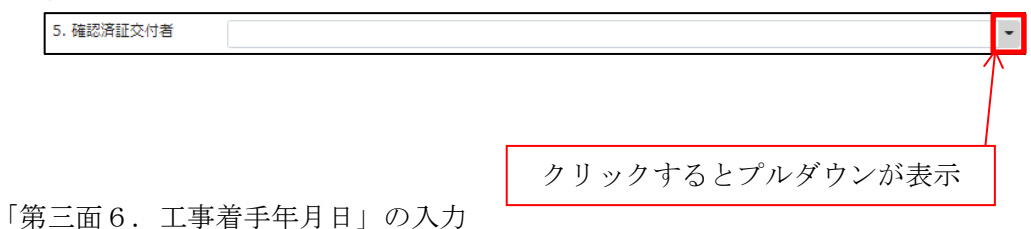

手入力のほか、プルダウンよりカレンダーから日付を選択し入力することが可能です。(図5-23) 日付は必ず西暦で入力してください。

 $\boxtimes$  5 - 2.3

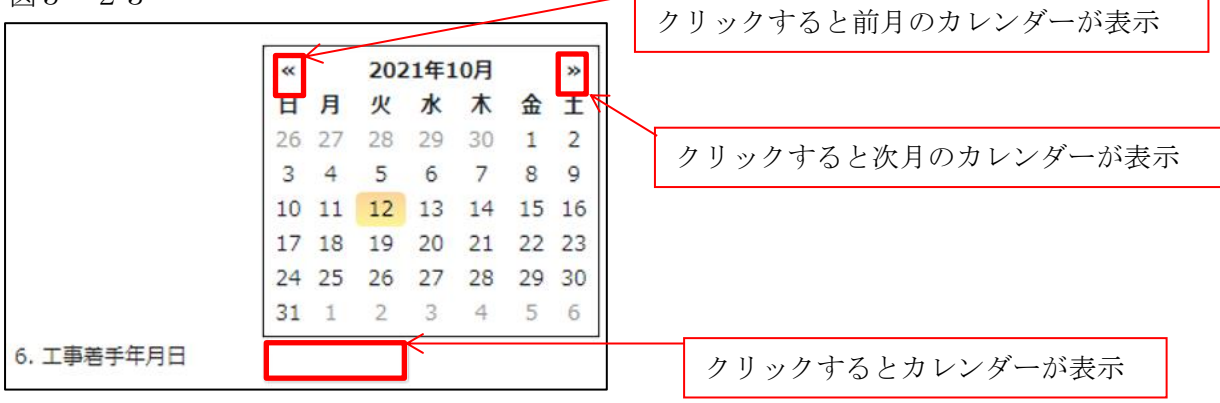

「第三面7.工事完了予定年月日」の入力

手入力のほか、プルダウンよりカレンダーから日付を選択し入力することが可能です。(図5-24) 日付は必ず西暦で入力してください。検査予定日より概ね 2 日前くらいの期日を記載ください。

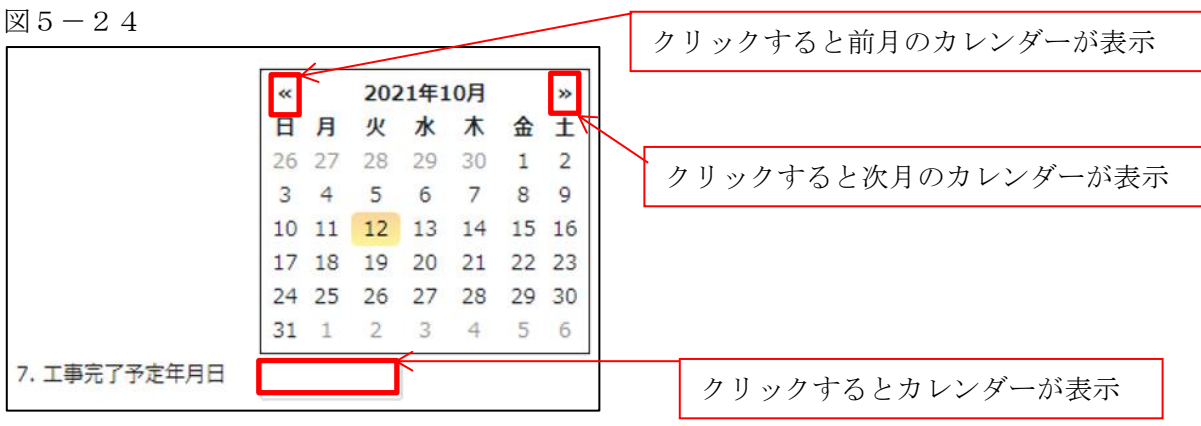

「第三面7.特定工程」の入力

・イ.特定工程

手入力のほか、プルダウンより選択し入力することが可能です。(図5-25)

図 $5-25$ 

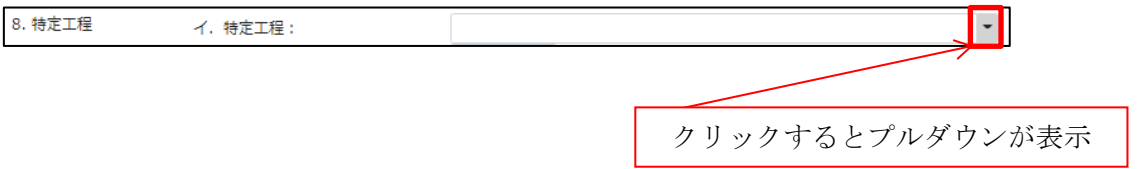

・ロ.特定工程工事終了(予定)年月日

手入力のほか、プルダウンよりカレンダーから日付を選択し入力することが可能です。(図5-26) 日付は必ず西暦で入力してください。

> <u>w</u><br>日月火水木金工<br>26 27 28 29 30 1 2 26 27 28 29 30 1 2

> > ⇤

5 6 7 8 9 10 11 12 13 14 15 16 17 18 19 20 21 22 23 24 25 26 27 28 29 30

3 4 5 6

 $3 \quad 4$ 

 $31 \t1 \t2$ 

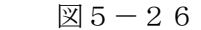

クリックすると前月のカレンダーが表示

クリックすると次月のカレンダーが表示

クリックするとカレンダーが表示

・ハ.検査対象床面積

検査対象床面積を入力してください。

口. 特定工程工事終了(予定)年月日:

数値以外を入力すると入力欄が赤くなり、左側メニュー「第三面」にエラーマークが表示されます。  $(\boxtimes$  5 - 27)

図 $5-27$ 

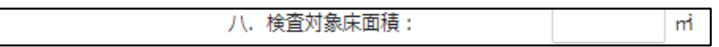

「第三面9.今回申請以前の中間検査」入力

今回申請以前の中間検査の入力時「追加」ボタンをクリックすると入力行が追加されます。(図5-28) ※「追加」できる回数に制限はございません。

チェックを入れて「削除」ボタンをクリックすると、チェックされていた行が削除されます。(図5-29)

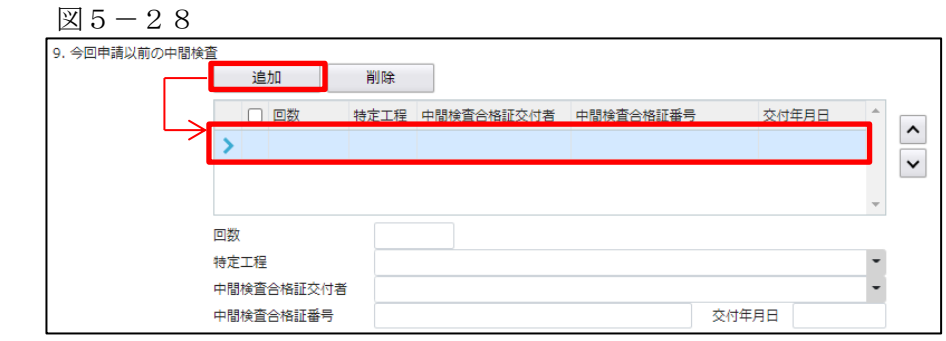

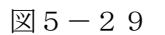

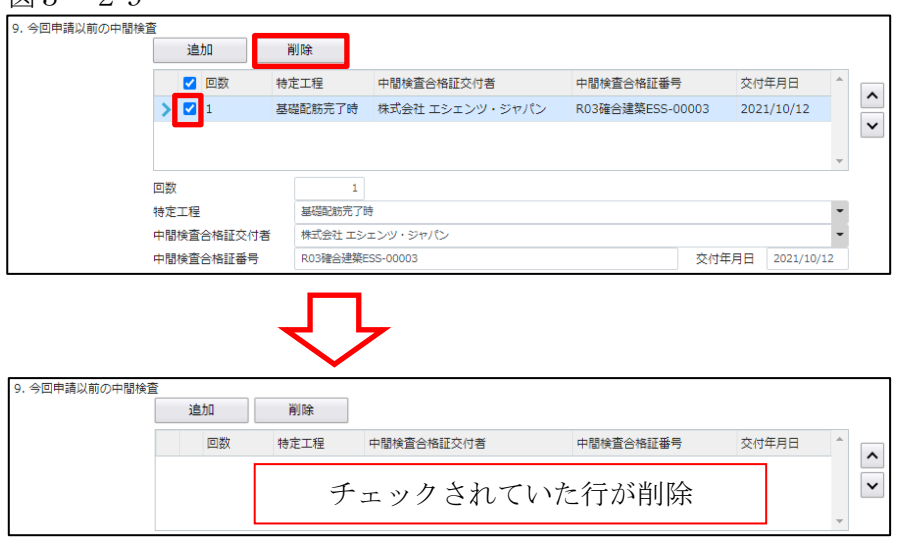

・回数

「回数」部分に特定工程の回数を数値で入力してください。(図5-30) 数値以外を入力すると入力欄が赤くなり、左側メニュー「第三面」にエラーマークが表示されます。  $(\boxtimes 5 - 3 1)$ 

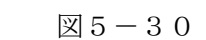

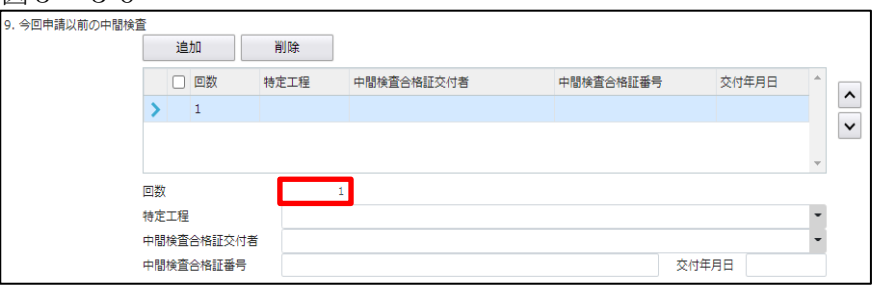

# $\boxtimes$  5-31

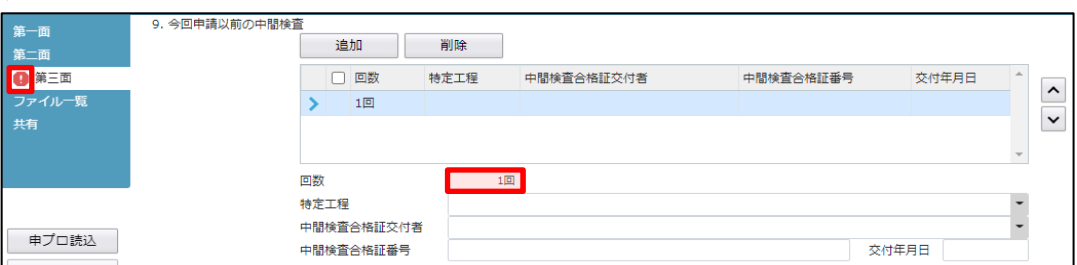

# ・特定工程

手入力のほか、プルダウンより選択し入力することが可能です。(図5-32)

図5-32

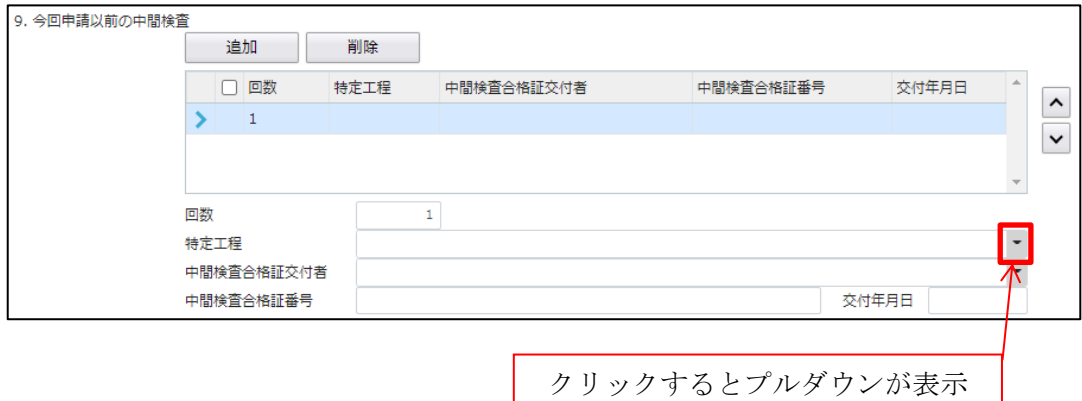

・中間検査合格証交付者

手入力のほか、プルダウンより選択し入力することが可能です。(図5-33)

 $\boxtimes 5 - 33$ 

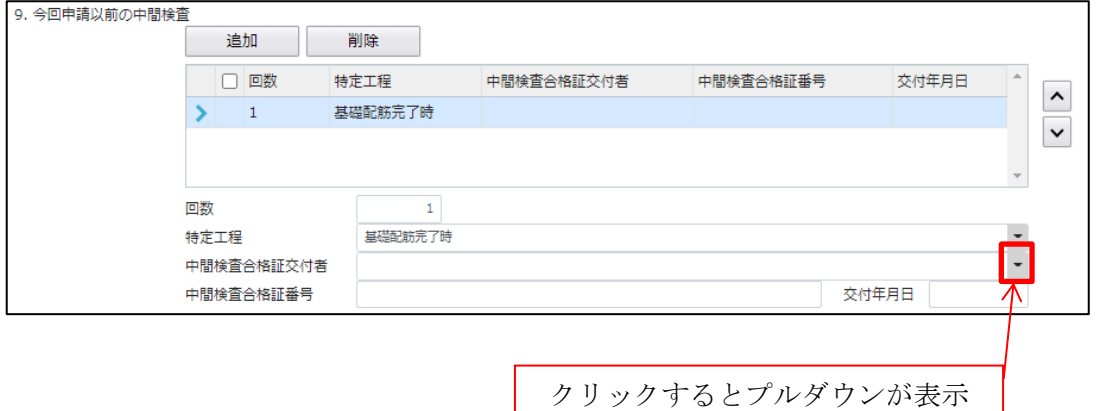

・中間検査合格証番号

中間検査合格証番号を入力してください。(図5-34)

図5-34

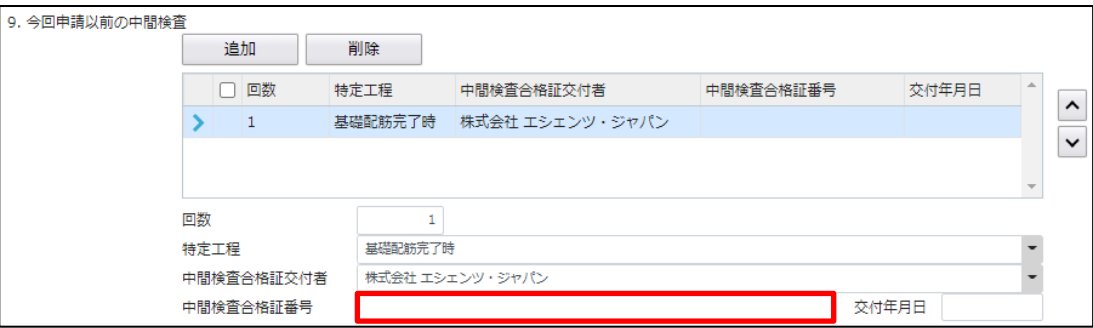

・交付年月日

手入力のほか、プルダウンよりカレンダーから日付を選択し入力することが可能です。(図5-35) 日付は必ず西暦で入力してください。

図 $5-35$ 

|  | 追加                       |           | 削除      |                           |                 |                  |    |                 |          |                 |         |         |    |          |  |
|--|--------------------------|-----------|---------|---------------------------|-----------------|------------------|----|-----------------|----------|-----------------|---------|---------|----|----------|--|
|  | □ 回数                     |           | 特定工程    |                           | 中間検査合格証交付者      | 中間検査合格証番号        | 交付 | $\propto$       | 2021年10月 |                 |         |         |    | <b>x</b> |  |
|  |                          |           | 基礎配筋完了時 |                           | 株式会社 エシェンツ・ジャパン | R03確合建築ESS-00003 |    | B<br>26         | 月<br>27  | 火<br>28         | ж<br>29 | 木<br>30 | 金  |          |  |
|  |                          |           |         |                           |                 |                  |    |                 | 4        | 5               | 6       |         | 8  |          |  |
|  |                          |           |         |                           |                 |                  |    | 10 <sup>°</sup> | 11       | 12 <sup>2</sup> | 13      | 14      | 15 | 16       |  |
|  | 回数<br>特定工程<br>中間検査合格証交付者 |           |         | 17                        |                 |                  |    |                 | 18       | 19              | 20      | 21      | 22 | 23       |  |
|  |                          |           |         | 基礎配結完了時                   |                 |                  |    |                 | 24<br>25 | 26              | 27      | 28      | 29 | 30       |  |
|  |                          |           |         | 株式会社 エシェンツ・ジャパン           |                 |                  |    |                 |          |                 |         | 4       | 5  |          |  |
|  |                          | 中間検査合格証番号 |         | R03確合建築ESS-00003<br>交付年月日 |                 |                  |    |                 |          |                 |         |         |    |          |  |

「第三面10.今回申請以降の中間検査」入力

今回申請以降の中間検査の入力時「追加」ボタンをクリックすると入力行が追加されます。(図5-36) ※「追加」できる回数に制限はございません。

チェックを入れて「削除」ボタンをクリックすると、チェックされていた行が削除されます。(図5-37)

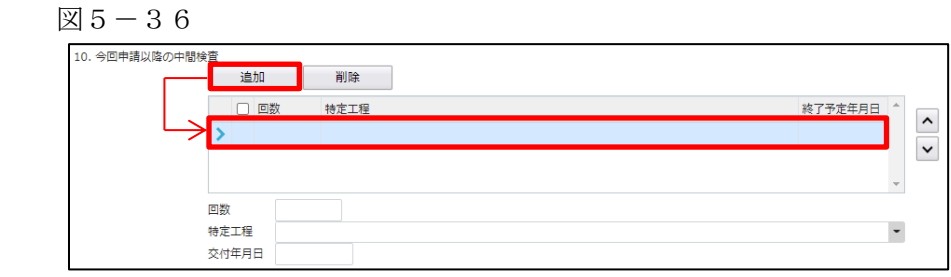

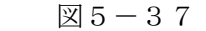

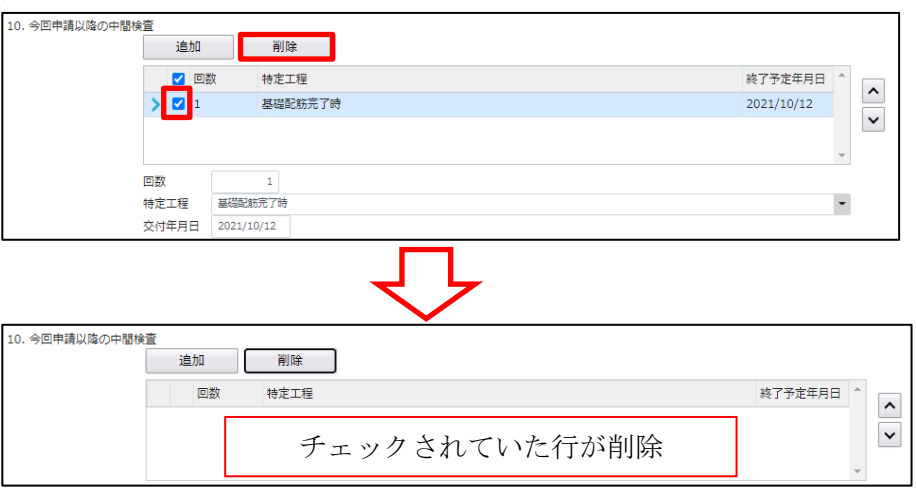

・回数

「回数」部分に特定工程の回数を数値で入力してください。(図5-38)

数値以外を入力すると入力欄が赤くなり、左側メニュー「第三面」にエラーマークが表示されます。  $(\boxtimes 5 - 39)$ 

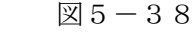

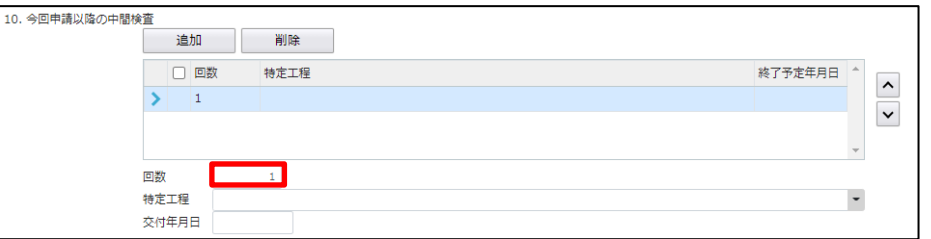

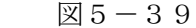

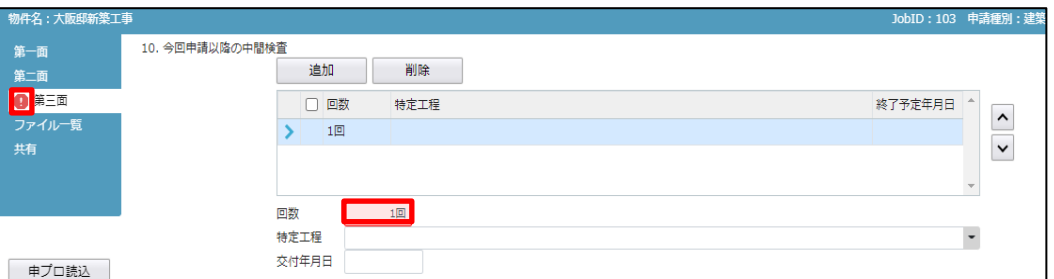

・特定工程

手入力のほか、プルダウンより選択し入力することが可能です。(図5-40)

 $\boxtimes$  5-40

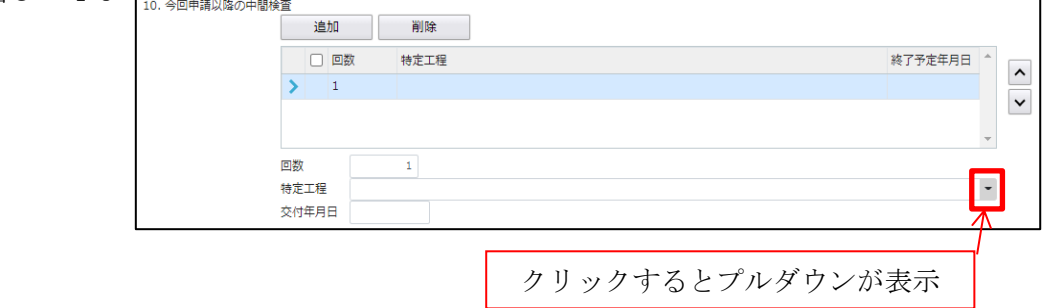

#### ・終了予定年月日

手入力のほか、プルダウンよりカレンダーから日付を選択し入力することが可能です。(図5-41) 日付は必ず西暦で入力してください。

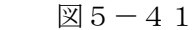

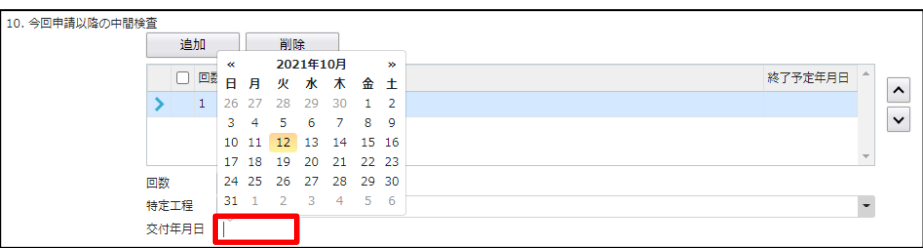

「第三面11.確認以降の軽微な変更の概要」入力

確認以降の軽微な変更の概要の入力時「追加」ボタンをクリックすると入力行が追加されます。(図5-42) ※「追加」できる回数に制限はございません。

チェックを入れて「削除」ボタンをクリックすると、チェックされていた行が削除されます。(図5-43)  $\boxtimes$  5 - 42

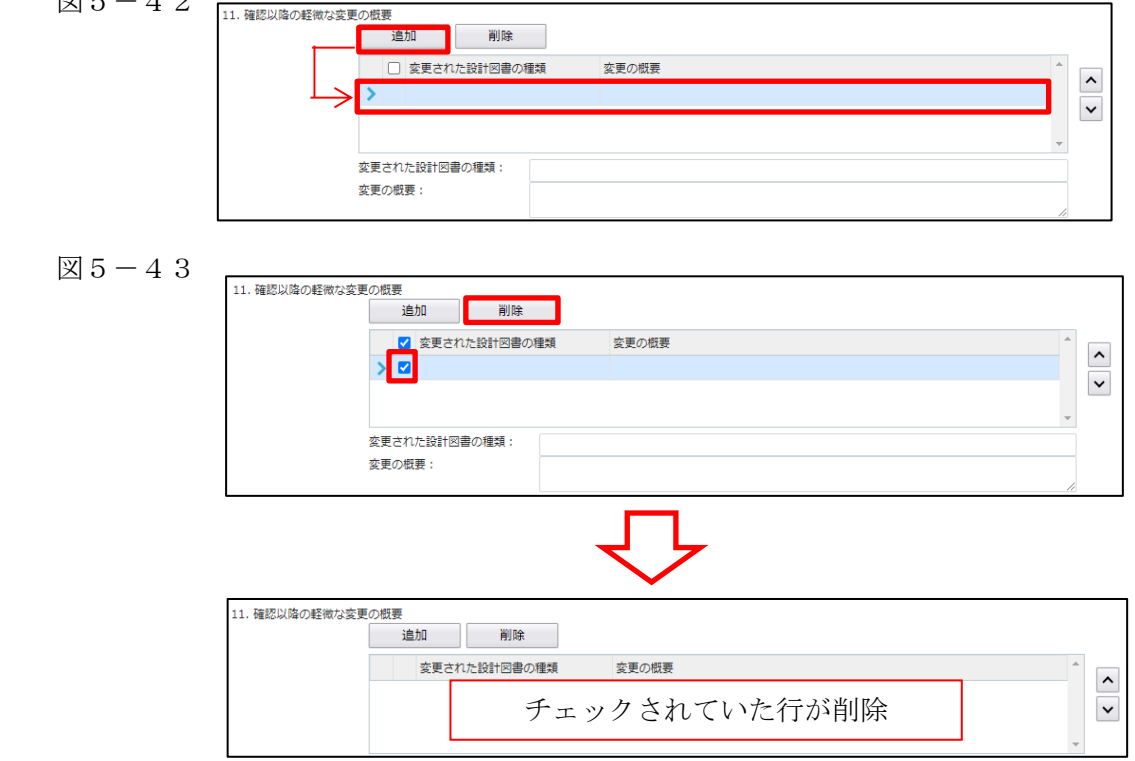

・変更された設計図書の種類

変更された設計図書の種類を入力してください。(図5-44)

 $\boxtimes 5-44$ 

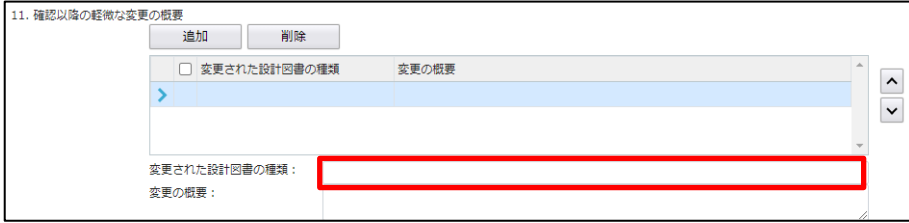

・変更の概要

変更の概要を入力してください。(図5-45)

図 $5-45$ 

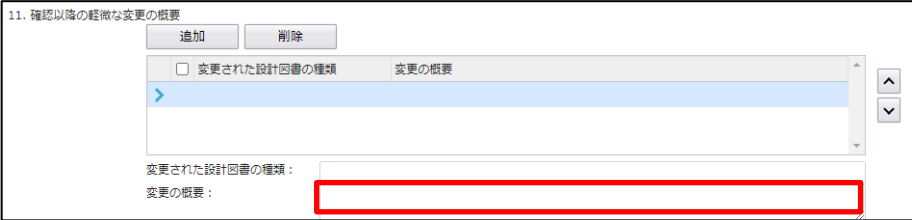

「第三面12.備考」入力 備考の入力を行ってください。 6 新規完了検査データ作成(電子申請システムで確認申請を申請された場合)  $NICE 電子申請を起動し、「物件一覧」をクリックします。(図6-1)$ 

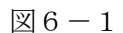

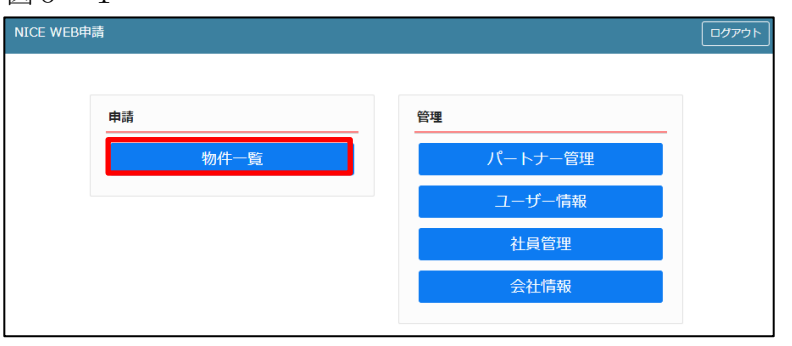

完了検査を行う確認申請データをクリック。(図6-2)

申請一覧画面の「申請書作成」をクリックし、「検査予約」をクリック。(図6-3) ※申請書作成のプルダウン内容は、実際と異なる場合があります。

※NICE 電子申請に確認申請データが存在する場合は、「申請書作成」から検査を作成し申請します。 第三面の確認済証番号等が自動でセットされ、もし確認済証番号が異なっていても必ず紐づきます。

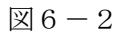

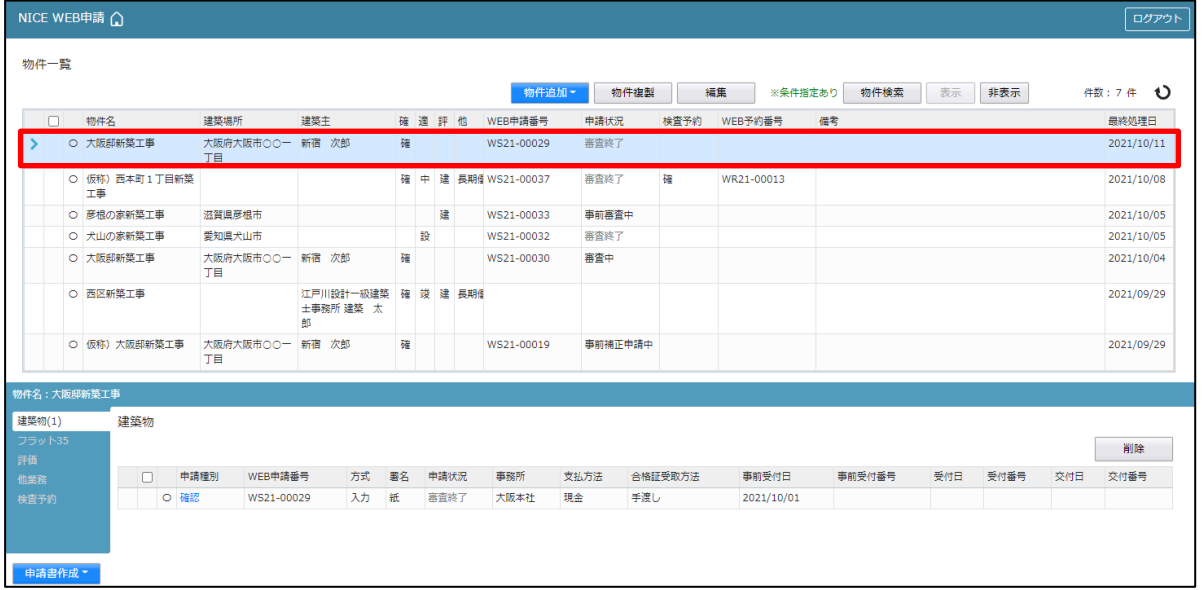

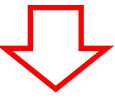

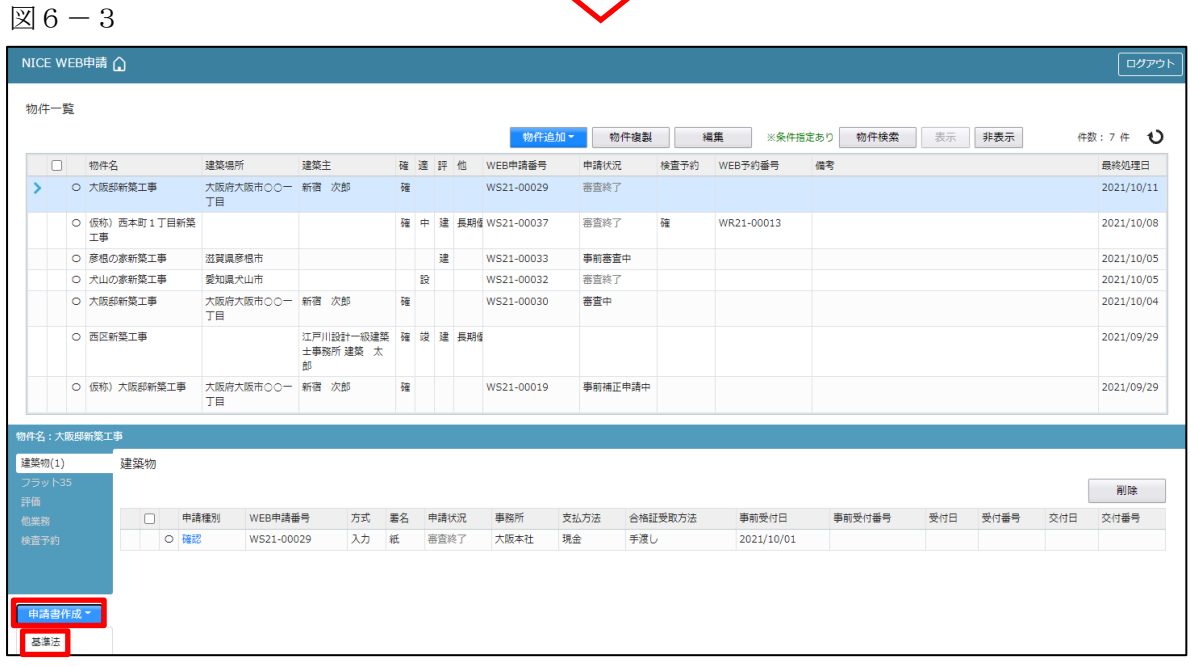

物件情報追加画面が表示されます。(図6-4) 必要事項(オレンジの縦線がある項目)を入力します。 今回は、建築物・完了検査を作成します。 入力完了後、「作成」ボタンをクリックしてください。 ※確認申請のデータが完了検査申請書第一面~第三面に読み込まれます。

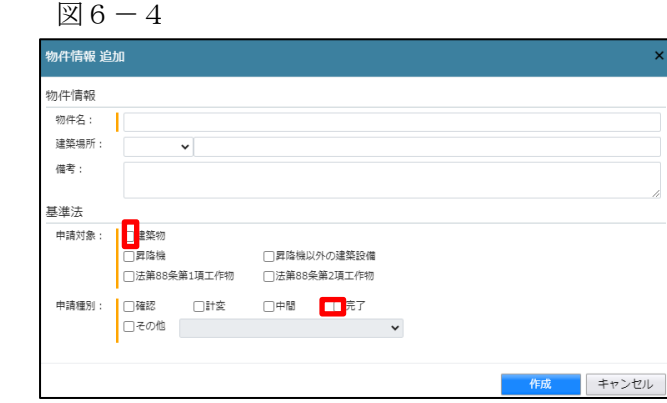

7新規完了検査データ作成(電子申請システムで確認申請を申請されていない場合)  $NICE 電子申請を起動し、「物件一覧」をクリックします。(図7-1)$ 

新規データを作成する場合は「物件追加」プルダウンより「基準法」をクリックします。(図7-2) ※NICE 電子申請に確認申請データが存在する場合は、「申請書作成」から検査を作成し申請します。 第三面の確認済証番号等が自動でセットされ、もし確認済証番号が異なっていても必ず紐づきます。 P35 6新規完了検査データ作成(電子申請システムで確認申請を申請された場合)参照。

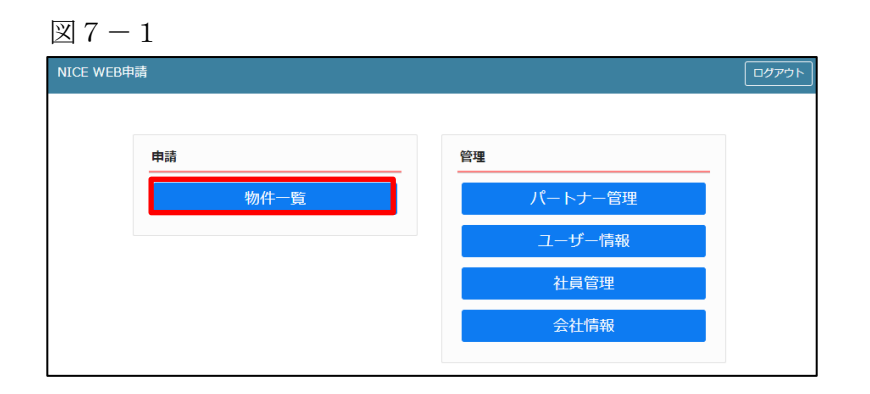

図 $7-2$ 

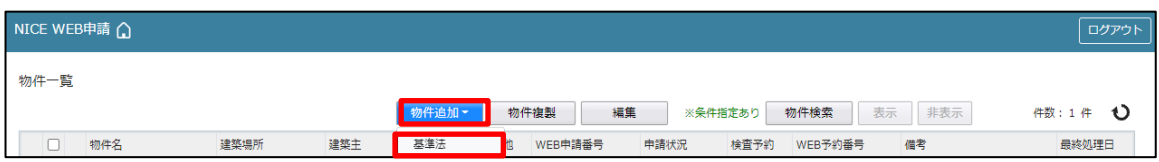

物件情報追加画面が表示されます。(図7-3) 必要事項(オレンジの縦線がある項目)を入力します。 今回は、建築物・完了検査を作成します。 入力完了後、「作成」ボタンをクリックしてください。

図 $7-3$ 

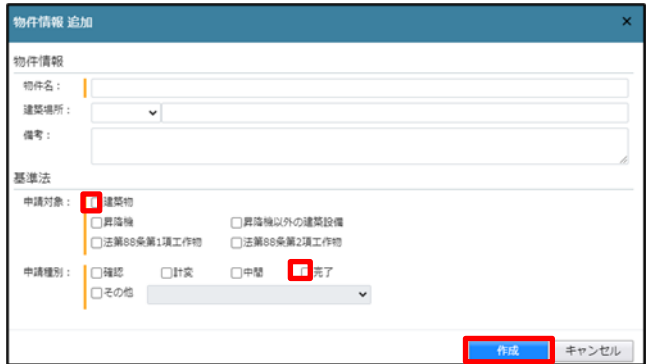

8完了検査申請書の入力-第一面 左側メニューより「第一面」をクリックします。(図8-1) ※「編集開始」ボタンが押されていることを確認してください。

図 $8-1$ 

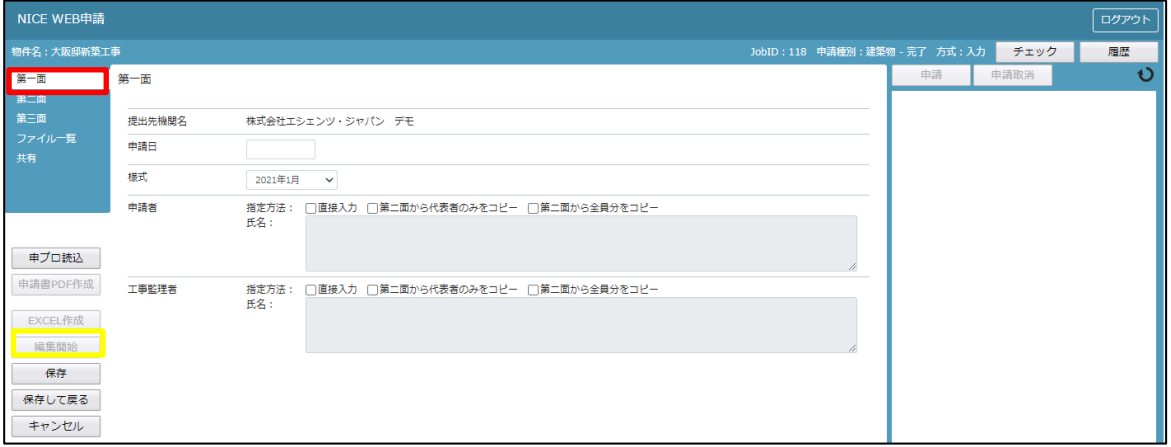

「申請日」入力

手入力のほか、プルダウンよりカレンダーから日付を選択し入力することが可能です。(図8-2) 日付は必ず西暦で入力してください。

また、様式プルダウンより申請書様式の選択が可能となっております。2021 年 1 月 1 日以降に申請をされる 場合は、プルダウンより「2024 年 4 月」を選択してください。このプルダウンにより様式を自動で切替えま す。

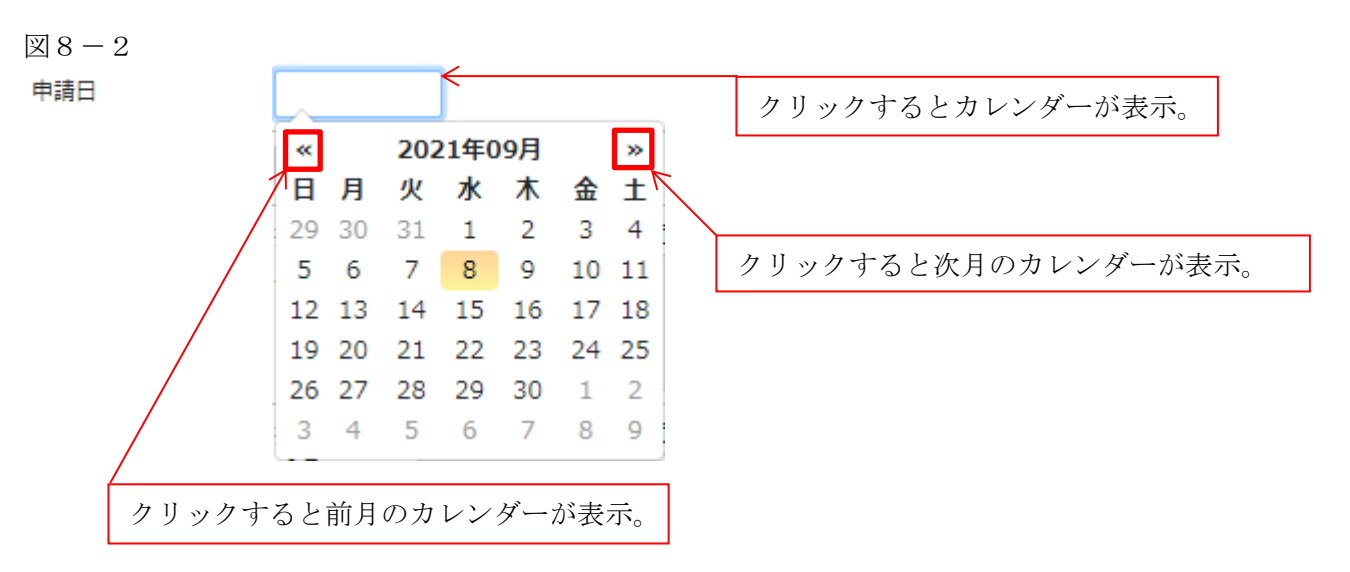

「申請者」入力

申請者の入力には入力補助機能(指定方法)があります。(図8-3)

※複数選択不可

※NICE 電子申請に確認申請データが存在し、申請一覧画面「申請書作成」から検査を作成した場合は 自動でセットされます。

図 $8-3$ 

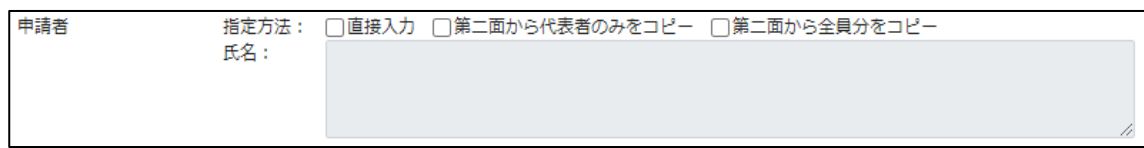

# ・直接入力

「□」をクリックするとチェック(☑)が入ります。

直接入力を選択すると、「氏名」部分の入力が可能となりますので、手入力を行ってください。(図8-4)

図 $8-4$ 

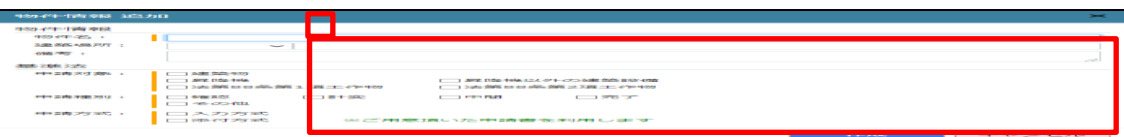

・第二面から代表者のみをコピー

「□」をクリックするとチェック(☑)が入ります。

第二面から代表者のみをコピーを選択すると、申請書第二面の建築主(一人目)に入力されている 「会社名」、「役職」、「氏名」がコピーされます。※「氏名」部分の編集は不可。(図8-5)

図 $8-5$ 

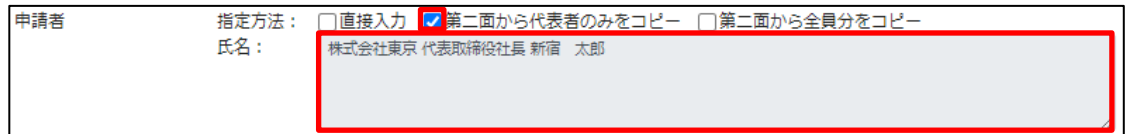

・第二面から全員分をコピー

「□」をクリックするとチェック(☑)が入ります。

第二面から全員分をコピーを選択すると、申請書第二面の建築主に入力されている全ての建築主の 「会社名」、「役職」、「氏名」がコピーされます。※「氏名」部分の編集は不可。(図8-6)

図 $8-6$ 

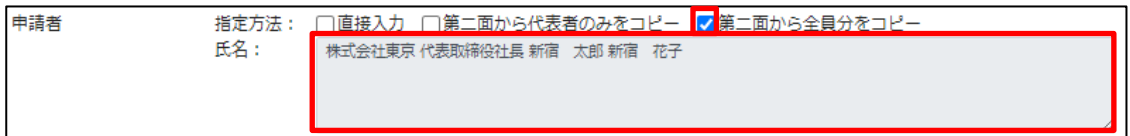

「工事監理者」入力

申請書第一面に表示される設計者の入力には入力補助機能(指定方法)があります。(図8-7) ※複数選択不可

※NICE 電子申請に確認申請データが存在し、申請一覧画面「申請書作成」から検査を作成した場合は 自動でセットされます。

図 $8-7$ 

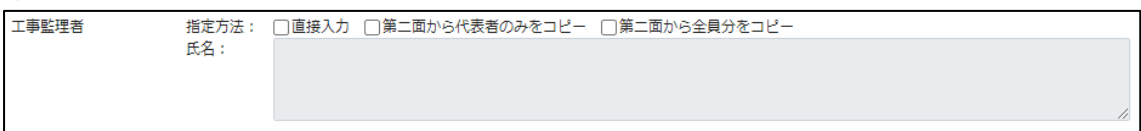

・直接入力

「□」をクリックするとチェック(☑)が入ります。

直接入力を選択すると、「氏名」部分の入力が可能となりますので、手入力を行ってください。(図8-8)

図 $8-8$ 

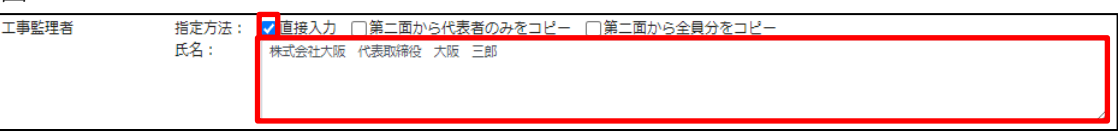

・第二面から代表者のみをコピー

「□」をクリックするとチェック(☑)が入ります。

第二面から代表者のみをコピーを選択すると、申請書第二面の設計者(一人目)に入力されている 「建築士事務所名」、「氏名」がコピーされます。※「氏名」部分の編集は不可。(図8-9)

図 $8-9$ 

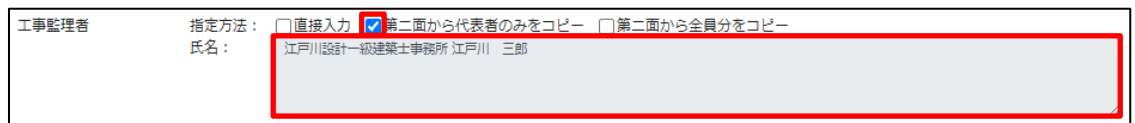

・第二面から全員分をコピー

「□」をクリックするとチェック(☑)が入ります。

第二面から全員分をコピーを選択すると、申請書第二面の設計者に入力されている全ての設計者の 「建築士事務所名」、「氏名」がコピーされます。※「氏名」部分の編集は不可。(図8-10)

図 $8-10$ 

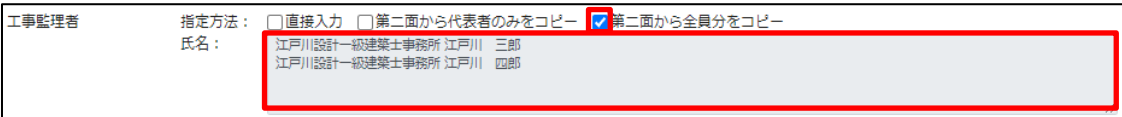

9完了検査申請書の入力-第二面 左側メニューより「第二面」をクリックします。(図9-1) 「編集開始」ボタンをクリックすると編集が可能となります。

図 $9-1$ 

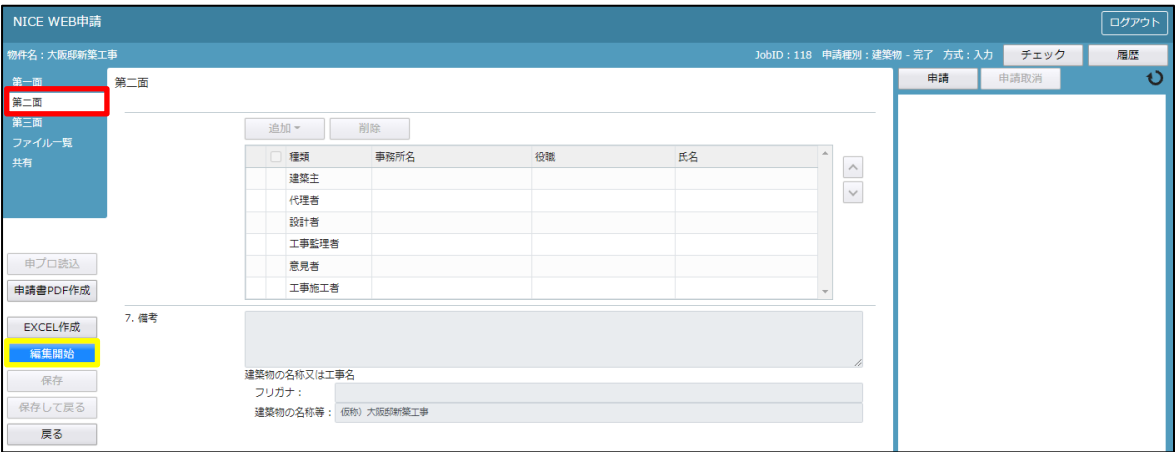

建築主、代理者、設計者、意見者、工事監理者、工事施工者の入力を行います。 各人情報を追加するには、「追加」ボタンをクリックし追加したい人情報を選択してください。 第二面の人情報には入力補助機能があります。

### ・建築主入力時の入力補助機能

「参照」ボタンをクリックすると、入力補助のメニューが表示されます。(図9-2)

※NICE 電子申請に確認申請データが存在し、申請一覧画面「申請書作成」から検査を作成した場合は 自動でセットされます。

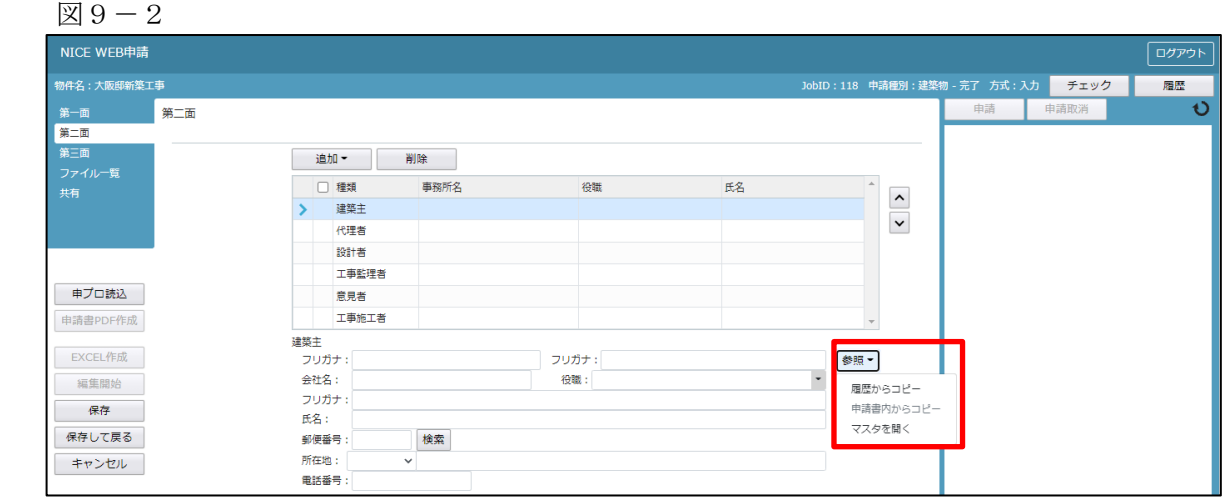

建築主入力補助内容

・履歴からコピー

過去に作成したデータの建築主からコピーする機能。

「履歴からコピー」をクリックすると、過去に作成された建築主データ一覧が表示されます。

コピーしたい建築主を選択し、「決定」ボタンをクリックすると選択された建築主データがコピーされます。

・申請書内からコピー

申請書内に入力されている建築主からコピーする機能。

「申請書内からコピー」をクリックすると、申請書内に入力されている建築主データ一覧が表示されます。 コピーしたい建築主を選択し、「決定」ボタンをクリックすると選択された建築主データがコピーされます。

・マスタを開く

マスタデータに建築主を追加登録および、既に登録されている建築主をコピーすることができます。

■建築主のコピーを行う場合

「マスタを開く」をクリックすると登録されている建築主データ一覧が表示されます。

 コピーしたい建築主を選択し、「決定」ボタンをクリックすると選択された建築主データがコピーされま す。

■建築主のマスタ登録を行う場合

「マスタを開く」をクリックすると登録されている建築主データ一覧が表示されます。

- 画面左上の「追加」をクリックすると、「新規作成」・「複製」・「申請書からコピー」が表示されます。
- ・新規作成:建築主情報を入力し、「保存」ボタンをクリックするとマスタに登録されます。
- ・複製:マスタ編集画面で、選択されている建築主がコピーされます。変更箇所を入力し「保存」ボタン をクリックするとマスタに登録されます。
- ・申請書からコピー:入力された建築主をマスタに登録する機能。

 「申請書からコピー」をクリックすると入力されている建築主が表示されます。「保存」ボタンをクリ ックするとマスタに登録されます。

・代理者入力時の入力補助機能

「参照」ボタンをクリックすると、入力補助のメニューが表示されます。(図9-3) ※NICE 電子申請に確認申請データが存在し、申請一覧画面「申請書作成」から検査を作成した場合は 自動でセットされます。

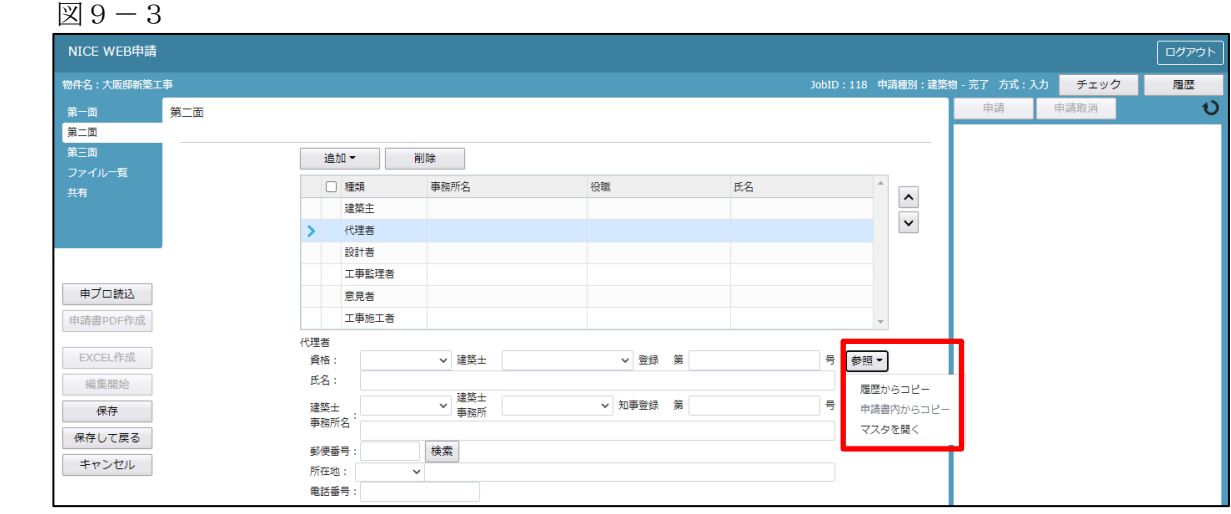

代理者入力補助内容

・履歴からコピー

過去に作成したデータの代理者からコピーする機能。

「履歴からコピー」をクリックすると、過去に作成された代理者データ一覧が表示されます。

コピーしたい代理者を選択し、「決定」ボタンをクリックすると選択された代理者データがコピーされます。

・申請書内からコピー

申請書内に入力されている設計者もしくは工事監理者からコピーする機能。

「申請書内からコピー」をクリックすると、申請書内に入力されている設計者もしくは工事監理者データが 表示されます。※代理者が複数名入力されている場合は、代理者も表示。

コピーしたい設計者もしくは工事監理者を選択し、「決定」ボタンをクリックすると選択された設計者もし くは代理者・工事監理者データがコピーされます。

・マスタを開く

マスタデータに代理者を追加登録および、既に登録されている代理者をコピーすることができます。

■代理者のコピーを行う場合

「マスタを開く」をクリックすると登録されている代理者データ一覧が表示されます。

 コピーしたい代理者を選択し、「決定」ボタンをクリックすると選択された代理者データがコピーされま す。

■代理者のマスタ登録を行う場合

「マスタを開く」をクリックすると登録されている代理者データ一覧が表示されます。

- ・新規作成:代理者情報を入力し、「保存」ボタンをクリックするとマスタに登録されます。
- ・複製:マスタ編集画面で、選択されている代理者がコピーされます。変更箇所を入力し「保存」ボタン をクリックするとマスタに登録されます。
- ・申請書からコピー:入力された代理者をマスタに登録する機能。 「申請書からコピー」をクリックすると入力されている代理者が表示されます。「保存」ボタンをクリ ックするとマスタに登録されます。

・設計者入力時の入力補助機能

「参照」ボタンをクリックすると、入力補助のメニューが表示されます。(図9-4) ※NICE 電子申請に確認申請データが存在し、申請一覧画面「申請書作成」から検査を作成した場合は 自動でセットされます。

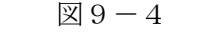

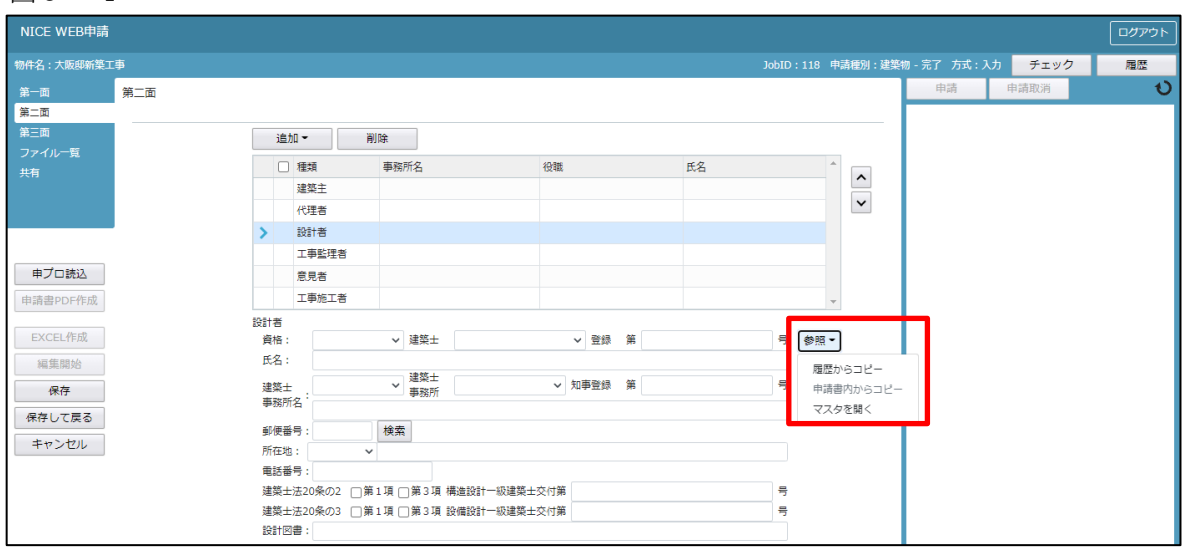

設計者入力補助内容

- ・履歴からコピー
	- 過去に作成したデータの設計者からコピーする機能。

「履歴からコピー」をクリックすると、過去に作成された設計者データ一覧が表示されます。

コピーしたい設計者を選択し、「決定」ボタンをクリックすると選択された設計者データがコピーされます。

・申請書内からコピー

申請書内に入力されている代理者もしくは工事監理者からコピーする機能。

「申請書内からコピー」をクリックすると、申請書内に入力されている代理者もしくは工事監理者データが 表示されます。※設計者が複数名入力されている場合は、設計者も表示。

- コピーしたい代理者もしくは工事監理者を選択し、「決定」ボタンをクリックすると選択された代理者もし くは設計者・工事監理者データがコピーされます。
- ・マスタを開く

マスタデータに設計者を追加登録および、既に登録されている設計者をコピーすることができます。

■設計者のコピーを行う場合

 「マスタを開く」をクリックすると登録されている設計者データ一覧が表示されます。 コピーしたい設計者を選択し、「決定」ボタンをクリックすると選択された設計者データがコピーされま す。

■設計者のマスタ登録を行う場合

「マスタを開く」をクリックすると登録されている設計者データ一覧が表示されます。

- ・新規作成:設計者情報を入力し、「保存」ボタンをクリックするとマスタに登録されます。
- ・複製:マスタ編集画面で、選択されている設計者がコピーされます。変更箇所を入力し「保存」ボタン をクリックするとマスタに登録されます。
- ・申請書からコピー:入力された設計者をマスタに登録する機能。 「申請書からコピー」をクリックすると入力されている設計者が表示されます。「保存」ボタンをクリ ックするとマスタに登録されます。

・意見者入力時の入力補助機能

「参照」ボタンをクリックすると、入力補助のメニューが表示されます。(図9-5) ※NICE 電子申請に確認申請データが存在し、申請一覧画面「申請書作成」から検査を作成した場合は 自動でセットされます。

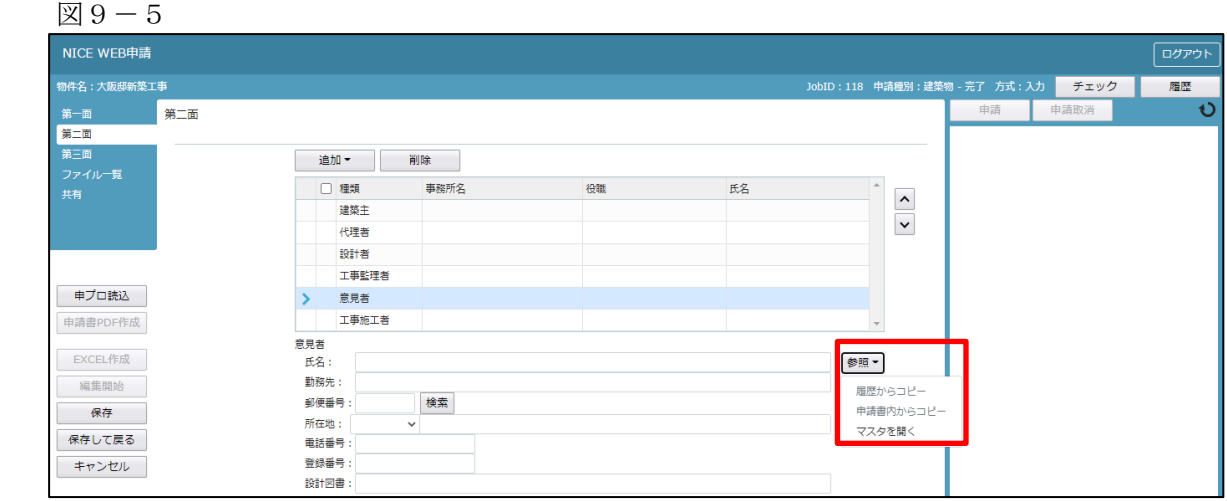

意見者入力補助内容

・履歴からコピー

過去に作成したデータの意見者からコピーする機能。

「履歴からコピー」をクリックすると、過去に作成された意見者データ一覧が表示されます。

コピーしたい意見者を選択し、「決定」ボタンをクリックすると選択された意見者データがコピーされます。

・申請書内からコピー

申請書内に入力されている意見者からコピーする機能。

「申請書内からコピー」をクリックすると、申請書内に入力されている意見者データが表示されます。 コピーしたい意見者を選択し、「決定」ボタンをクリックすると選択された意見者データがコピーされます。

・マスタを開く

マスタデータに意見者を追加登録および、既に登録されている意見者をコピーすることができます。

■意見者のコピーを行う場合

「マスタを開く」をクリックすると登録されている意見者データ一覧が表示されます。

 コピーしたい意見者を選択し、「決定」ボタンをクリックすると選択された意見者データがコピーされま す。

■意見者のマスタ登録を行う場合

「マスタを開く」をクリックすると登録されている意見者データ一覧が表示されます。

- 画面左上の「追加」をクリックすると、「新規作成」・「複製」・「申請書からコピー」が表示されます。
- ・新規作成:意見者情報を入力し、「保存」ボタンをクリックするとマスタに登録されます。
- ・複製:マスタ編集画面で、選択されている意見者がコピーされます。変更箇所を入力し「保存」ボタン をクリックするとマスタに登録されます。
- ・申請書からコピー:入力された意見者をマスタに登録する機能。

 「申請書からコピー」をクリックすると入力されている意見者が表示されます。「保存」ボタンをクリ ックするとマスタに登録されます。

・工事監理者入力時の入力補助機能

「参照」ボタンをクリックすると、入力補助のメニューが表示されます。(図9-6) ※NICE 電子申請に確認申請データが存在し、申請一覧画面「申請書作成」から検査を作成した場合は 自動でセットされます。

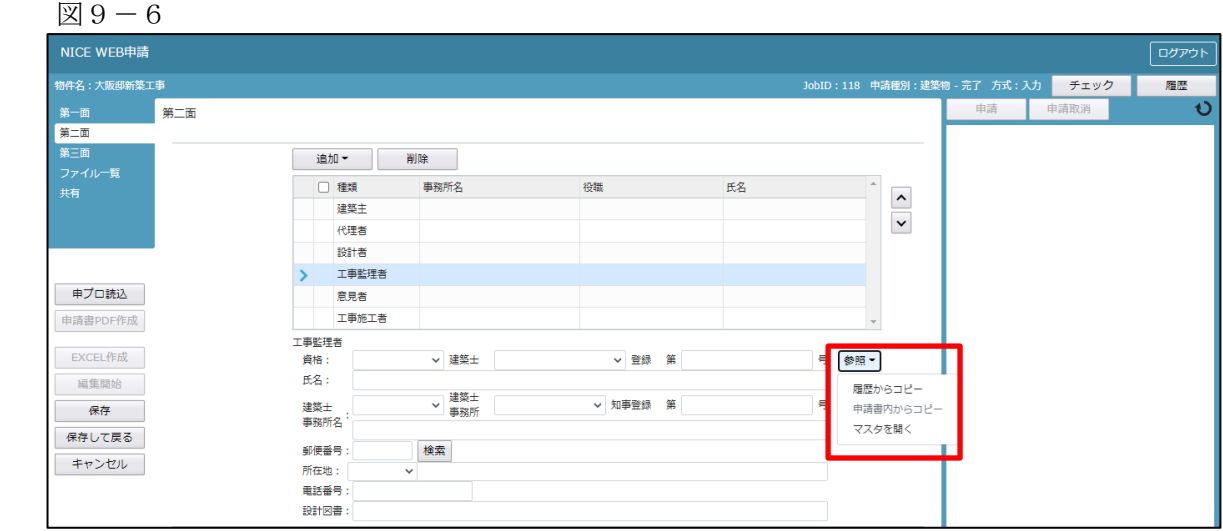

工事監理者入力補助内容

・履歴からコピー

過去に作成したデータの工事監理者からコピーする機能。

「履歴からコピー」をクリックすると、過去に作成された工事監理者データ一覧が表示されます。 コピーしたい工事監理者を選択し、「決定」ボタンをクリックすると選択された工事監理者データがコピー されます。

・申請書内からコピー

申請書内に入力されている代理者もしくは設計者からコピーする機能。

「申請書内からコピー」をクリックすると、申請書内に入力されている代理者もしくは設計者データが表示 されます。※工事監理者が複数名入力されている場合は、工事監理者も表示。

コピーしたい代理者もしくは設計者を選択し、「決定」ボタンをクリックすると選択された代理者もしくは 設計者・工事管理者データがコピーされます。

・マスタを開く

マスタデータに工事監理者を追加登録および、既に登録されている工事監理者をコピーすることができます。 ■工事監理者のコピーを行う場合

 「マスタを開く」をクリックすると登録されている工事監理者データ一覧が表示されます。 コピーしたい工事監理者を選択し、「決定」ボタンをクリックすると選択された工事監理者データがコピ ーされます。

■工事監理者のマスタ登録を行う場合

「マスタを開く」をクリックすると登録されている工事監理者データ一覧が表示されます。

- ・新規作成:工事監理者情報を入力し、「保存」ボタンをクリックするとマスタに登録されます。
- ・複製:マスタ編集画面で、選択されている工事監理者がコピーされます。変更箇所を入力し「保存」ボ タンをクリックするとマスタに登録されます。
- ・申請書からコピー:入力された工事監理者をマスタに登録する機能。 「申請書からコピー」をクリックすると入力されている工事監理者が表示されます。「保存」ボタンを クリックするとマスタに登録されます。

・工事施工者入力時の入力補助機能

「参照」ボタンをクリックすると、入力補助のメニューが表示されます。(図9-7) ※NICE 電子申請に確認申請データが存在し、申請一覧画面「申請書作成」から検査を作成した場合は 自動でセットされます。

 $\mathbb{Q}$  9 - 7

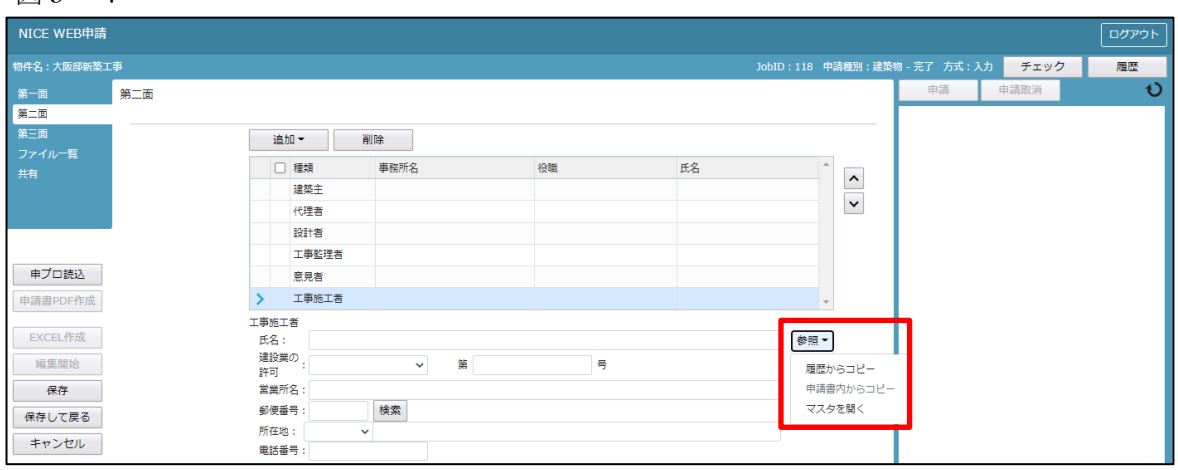

工事施工者入力補助内容

・履歴からコピー

過去に作成したデータの工事施工者からコピーする機能。 「履歴からコピー」をクリックすると、過去に作成された工事施工者データ一覧が表示されます。 コピーしたい工事施工者を選択し、「決定」ボタンをクリックすると選択された工事施工者データがコピー されます。

・申請書内からコピー

申請書内に入力されている工事施工者からコピーする機能。

「申請書内からコピー」をクリックすると、申請書内に入力されている工事施工者データが表示されます。 コピーしたい工事施工者を選択し、「決定」ボタンをクリックすると選択された工事施工者データがコピー されます。

・マスタを開く

マスタデータに工事施工者を追加登録および、既に登録されている工事施工者をコピーすることができます。 ■工事施工者のコピーを行う場合

「マスタを開く」をクリックすると登録されている工事施工者データ一覧が表示されます。

 コピーしたい工事施工者を選択し、「決定」ボタンをクリックすると選択された工事施工者データがコピ ーされます。

■工事施工者のマスタ登録を行う場合

「マスタを開く」をクリックすると登録されている工事施工者データ一覧が表示されます。

- ・新規作成:工事施工者情報を入力し、「保存」ボタンをクリックするとマスタに登録されます。
- ・複製:マスタ編集画面で、選択されている工事施工者がコピーされます。変更箇所を入力し「保存」ボ タンをクリックするとマスタに登録されます。
- ・申請書からコピー:入力された工事施工者をマスタに登録する機能。 「申請書からコピー」をクリックすると入力されている工事施工者が表示されます。「保存」ボタンを クリックするとマスタに登録されます。

「第二面7.備考」および「建築物の名称又は工事名」入力

備考、建築物の名称又は工事名のフリガナ、建築物の名称等の入力を行ってください。 (建築物の名称は自動で入力されております。)(図9-8)

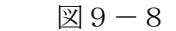

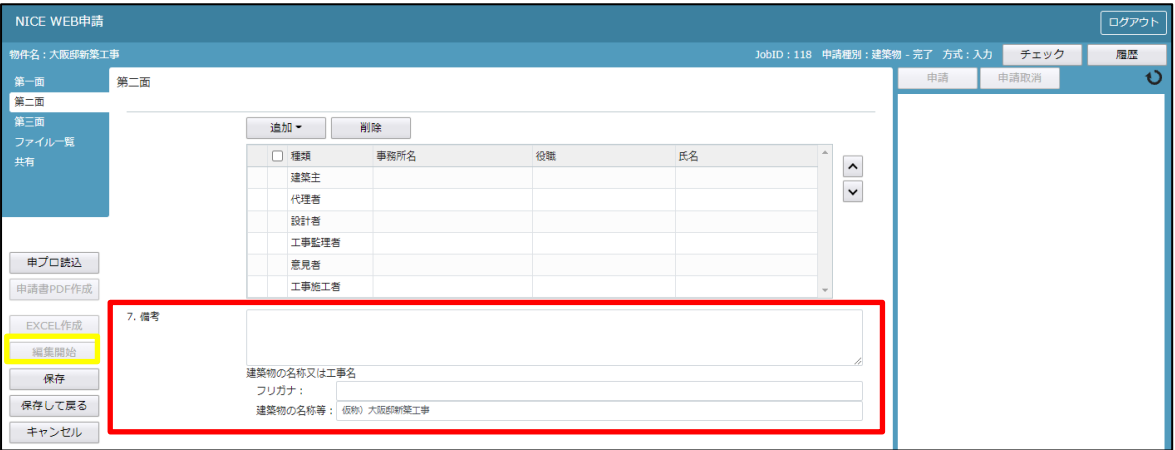

10完了検査申請書の入力-第三面

建築物-確認画面の左側メニューより「第三面」をクリックします。(図10-1) ※「編集開始」ボタンが押されていることを確認してください。

 $\boxtimes$  10-1

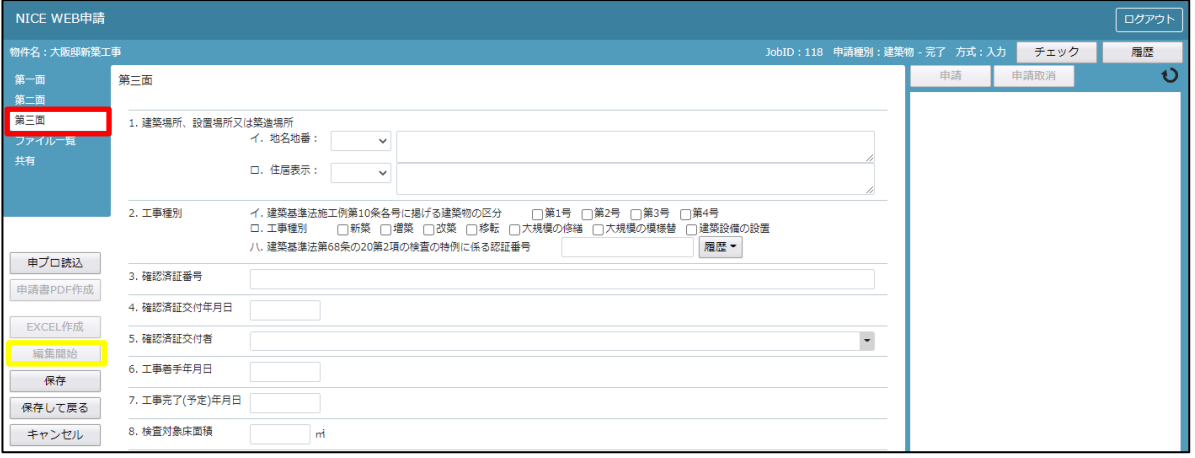

「第三面 1. 建築場所、設置場所又は築造場所」入力

・イ.地名地番

都道府県プルダウン(図10-2 ①)より都道府県を選択してください。※手入力不可 都道府県以降を入力してください。(図10-2 ②)

※NICE 電子申請に確認申請データが存在し、申請一覧画面「申請書作成」から検査を作成した場合は 自動でセットされます。

図 $10-2$ 

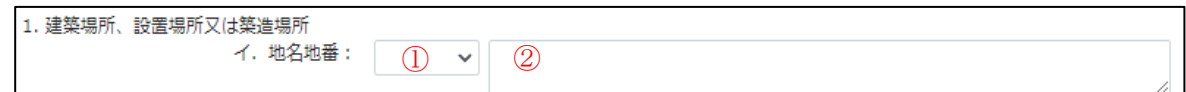

・ロ.住居表示

都道府県プルダウン(図10-3 ①)より都道府県を選択してください。※手入力不可 都道府県以降を入力してください。(図10-3 ②) ※NICE 電子申請に確認申請データが存在し、申請一覧画面「申請書作成」から検査を作成した場合は 自動でセットされます。

 $210-3$ 

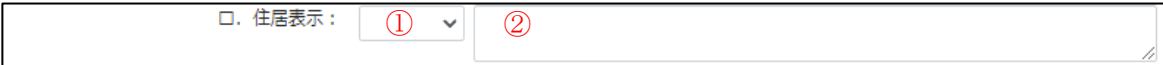

「第三面2.工事種別」入力

・イ. 建築基準法施工例第 10 条各号に掲げる建築物の区分

「□」をクリックするとチェック(☑)が入ります。

該当する建築物の区分にチェックを入れてください。(複数選択可)(図10-4)

※NICE 電子申請に確認申請データが存在し、申請一覧画面「申請書作成」から検査を作成した場合は 自動でセットされます。

 $\boxtimes$  1 0 - 4

2. 工事種別 イ. 建築基準法施工例第10条各号に掲げる建築物の区分 図第1号 □第2号 □第3号 □第4号

・ロ. 工事種別

「□」をクリックするとチェック(☑)が入ります。 該当する工事種別にチェックを入れてください。(複数選択可)(図10-5) ※NICE 電子申請に確認申請データが存在し、申請一覧画面「申請書作成」から検査を作成した場合は 自動でセットされます。

図 $10-5$ 

口,工事種別 ■▼新築 □増築 □改築 □移転 □大規模の修繕 □大規模の模様替 □建築設備の設置

・ハ. 建築基準法第 68 条の 20 第 2 項の検査の特例に係る認証番号

「参照」ボタンをクリックすると、入力補助のメニューが表示されます。(図10-6) ※NICE 電子申請に確認申請データが存在し、申請一覧画面「申請書作成」から検査を作成した場合は 自動でセットされます。

図10-6

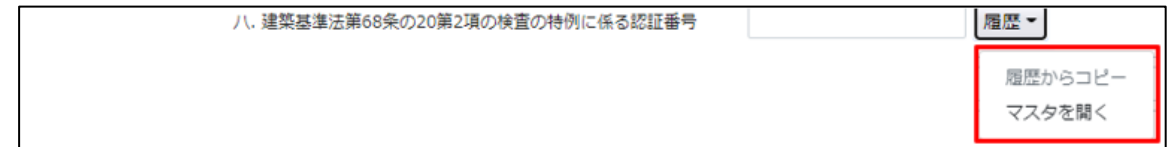

認証番号入力補助内容

・履歴からコピー(図10-7)

過去に作成したデータの認証番号からコピーする機能。

「履歴からコピー」をクリックすると、過去に作成された認証番号内容のデータ一覧が表示され ます。

コピーしたい内容を選択し、「決定」ボタンをクリックすると選択された内容がコピーされます。 コピー完了後、手入力で編集することが可能です。

※NICE 電子申請に確認申請データが存在し、申請一覧画面「申請書作成」から検査を作成した場合は 自動でセットされます。

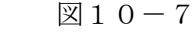

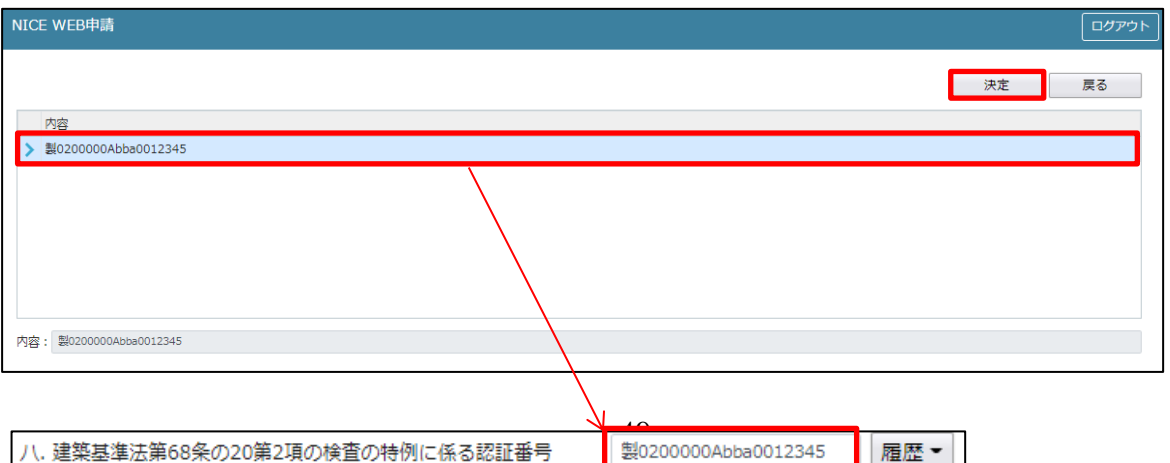

・マスタを開く

マスタデータに認証番号を新規作成及び、複製(コピー)、申請書からコピー、既に登録されて いるマスタの内容を編集・削除・内容に反映することができます。

■認証番号の新規作成を行う場合

「追加」ボタンをクリックし「新規作成」をクリックします。(図10-8)

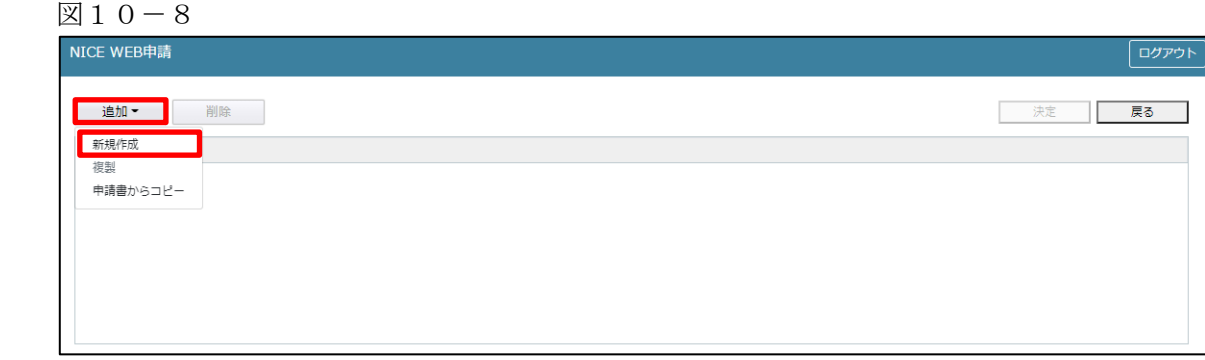

内容行が新規で追加されます。(図10-9)

「内容」に新規追加したい認証番号を手入力後、「保存」ボタンをクリックすると入力した内容が 追加されます。

 $\boxtimes$  1 0 - 9

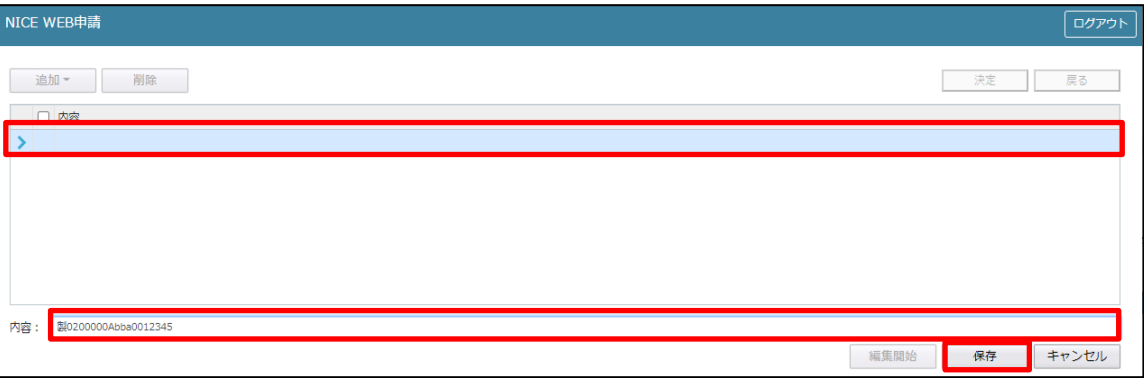

「保存」ボタンをクリックし、登録が完了すると、入力した内容が追加され「マスタ情報の更新が完了しまし た。」が表示されます。(図10-10)

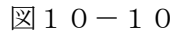

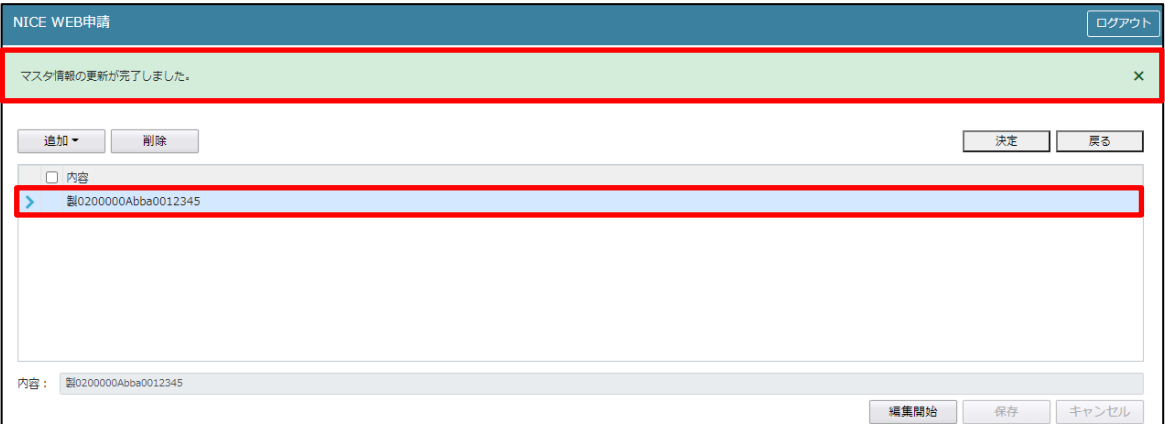

■認証番号の複製を行う場合

複製を行いたい内容をクリックします。 「追加」ボタンをクリックし「複製」をクリックします。(図10-11)

 $\boxtimes$  1 0 - 1 1

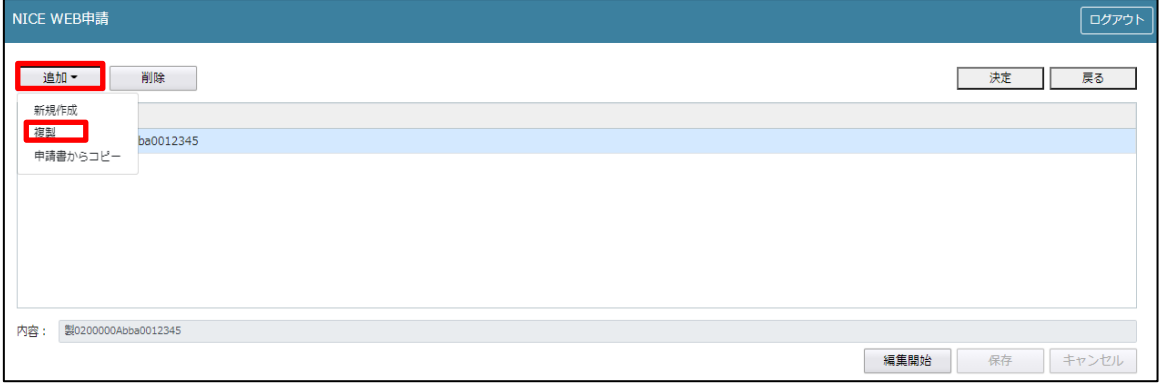

選択された内容が、内容行に追加されます。(図10-12)

追加された「内容」を手入力で編集することが可能です。「保存」ボタンをクリックすると入力した内容が 追加されます。

図 $10-12$ 

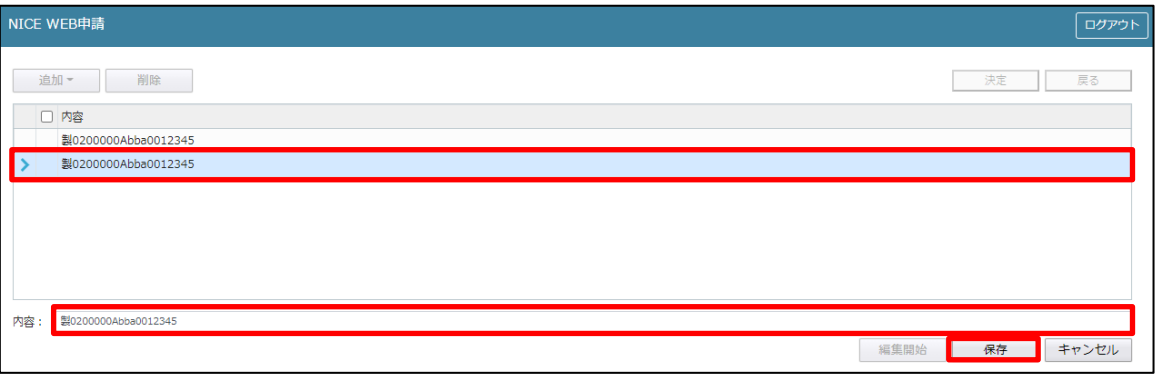

「保存」ボタンをクリックし、登録を完了すると、入力した内容が追加され「マスタ情報の更新が完了しま した。」が表示されます。(図10-13)

 $\boxtimes$  1 0 - 1 3

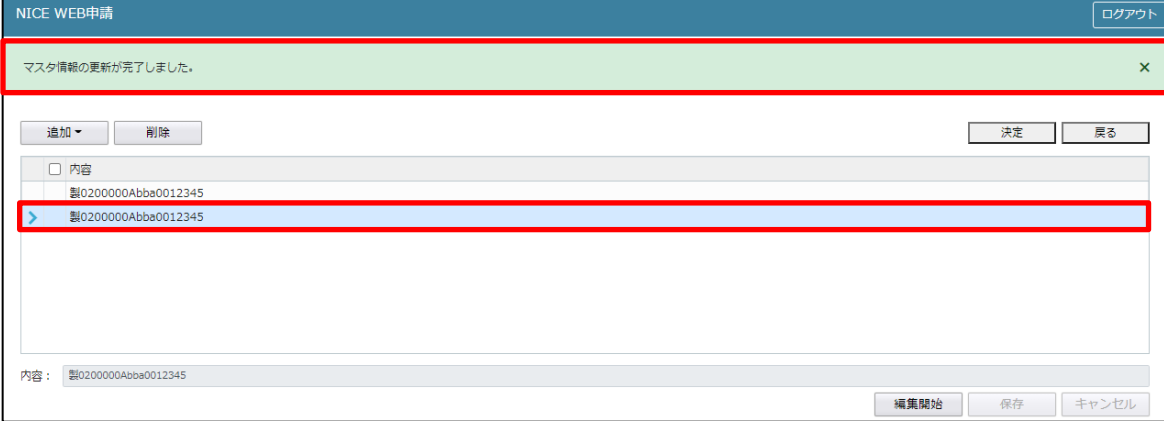

■認証番号を申請書からコピーを行う場合 「追加」ボタンをクリックし「申請書からコピー」をクリックします。(図10-14)

 $\boxtimes 10-14$ 

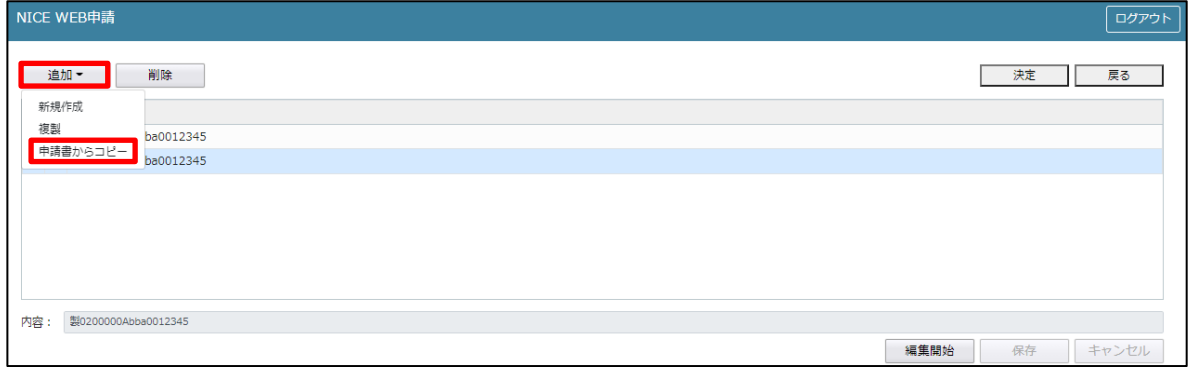

申請書に入力されている内容が内容行に追加されます。(図10-15) 「保存」ボタンをクリックすると入力されている内容が追加されます。

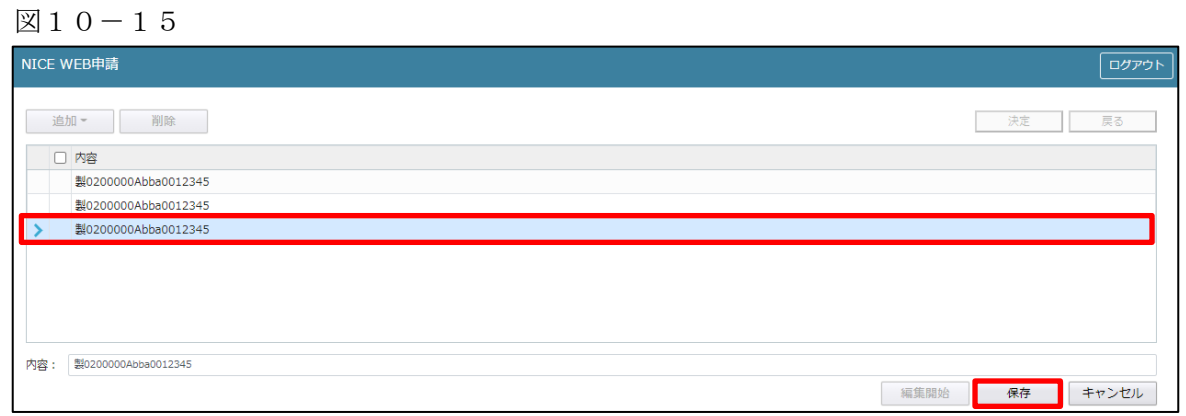

「保存」ボタンをクリックし登録が完了すると、入力した内容が追加され「マスタ情報の更新が完了しまし た。」が表示されます。(図10-16)

図10-16

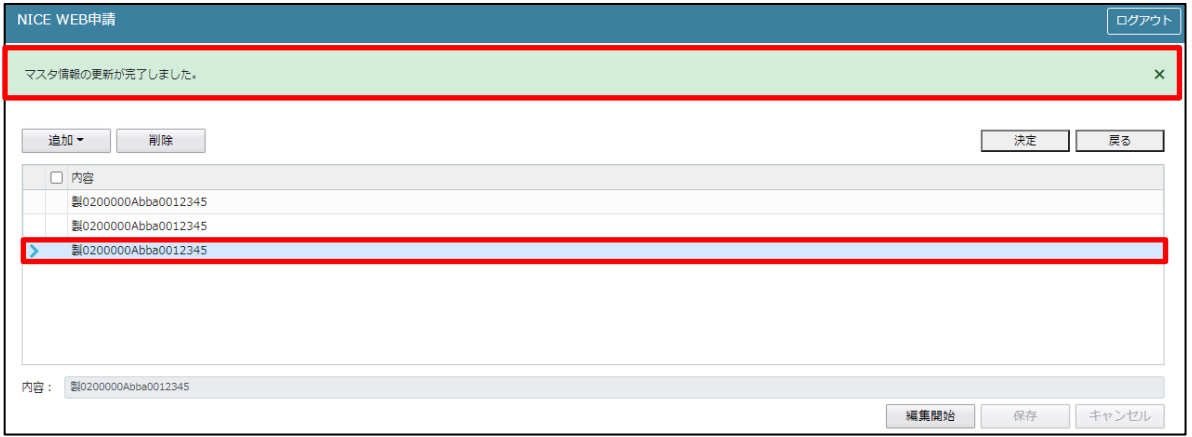

「第三面3.確認済証番号」の入力

確認済証番号を入力してください。(図10-17)

※NICE 電子申請に確認申請データが存在し、申請一覧画面「申請書作成」から検査を作成した場合は 確認済証番号が自動でセットされます。もし確認済証番号が異なっていても確認申請と必ず紐づきます。 ※計画変更を行っている場合は、直近の計画変更の確認済証番号が自動でセットされます。

 $\boxtimes$  1 0 - 1 7

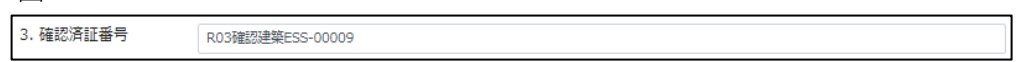

※電子申請システムで確認申請を申請されていない場合、確認済証番号を正しく入力し申請してください。  $(\boxtimes 10 - 18)$  $(\boxtimes 10 - 19)$ 

「第」「号」をつけて入力しても問題ありませんが、「第」のみ「号」のみの入力では確認申請と 紐づけができません。(図10-20)

 $\boxtimes$  10-18

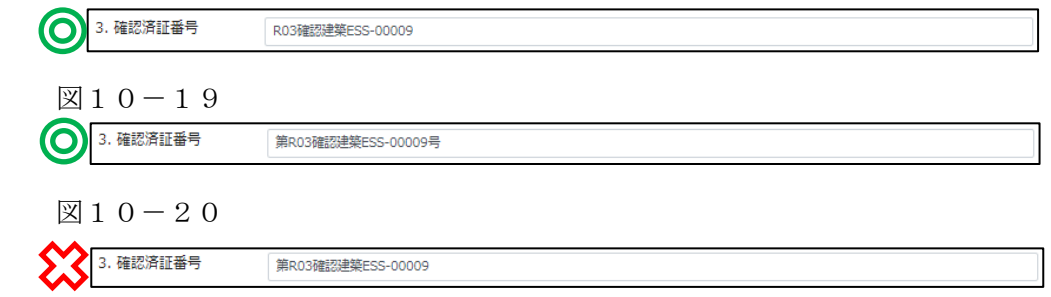

「第三面4.確認済証交付年月日」の入力

手入力のほか、プルダウンよりカレンダーから日付を選択し入力することが可能です。(図10-21) 日付は必ず西暦で入力してください。

※NICE 電子申請に確認申請データが存在し、申請一覧画面「申請書作成」から検査を作成した場合は自動で セットされます。

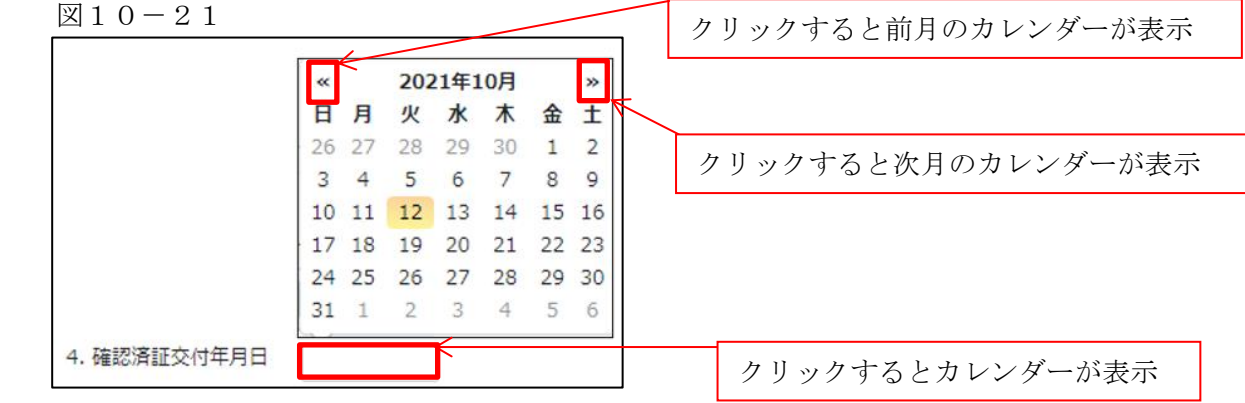

「第三面5.確認済証交付者」の入力

手入力のほか、プルダウンより選択し入力することが可能です。(図10-22) ※NICE 電子申請に確認申請データが存在し、申請一覧画面「申請書作成」から検査を作成した場合は 自動でセットされます。

図 $10-22$ 

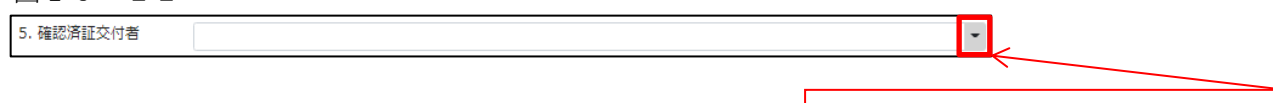

クリックするとプルダウンが表示

「第三面6.工事着手年月日」の入力

手入力のほか、プルダウンよりカレンダーから日付を選択し入力することが可能です。(図10-23) 日付は必ず西暦で入力してください。

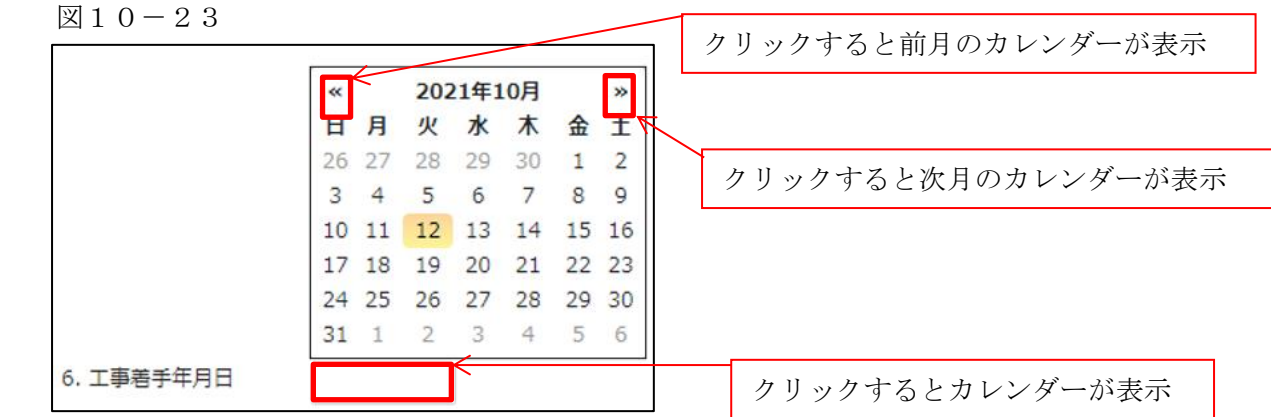

「第三面7.工事完了(予定)年月日」の入力

手入力のほか、プルダウンよりカレンダーから日付を選択し入力することが可能です。(図10-24) 日付は必ず西暦で入力してください。検査予定日より概ね 2 日前くらいの期日を記載ください。

図10-24

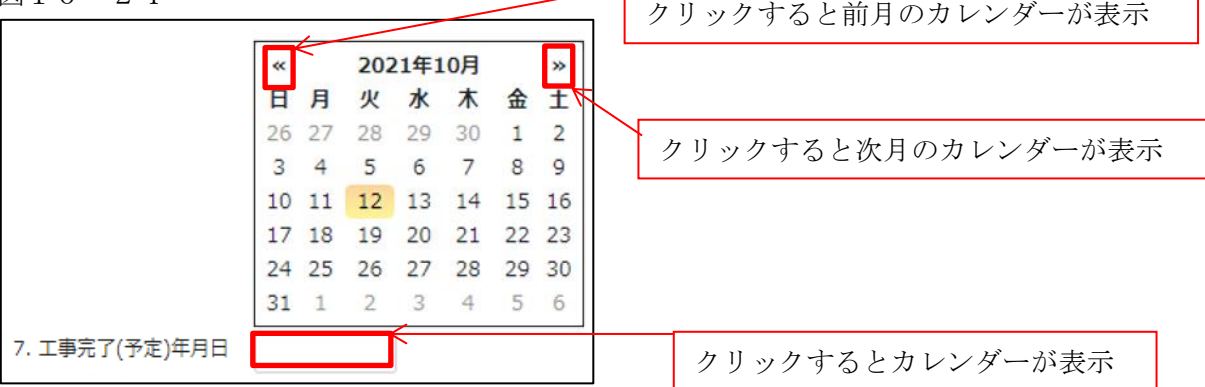

「第三面7.検査対象床面積」の入力

・ハ.検査対象床面積

検査対象床面積を入力してください。(図10-25) 数値以外を入力すると入力欄が赤くなり、左側メニュー「第三面」にエラーマークが表示されます。

図10-25

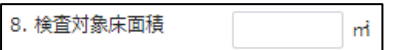

「第三面9.検査経過」入力

今回申請以前の中間検査の入力時「追加」ボタンをクリックすると入力行が追加されます。(図10-26) ※「追加」できる回数に制限はございません。

チェックを入れて「削除」ボタンをクリックすると、チェックされていた行が削除されます。(図10-27)

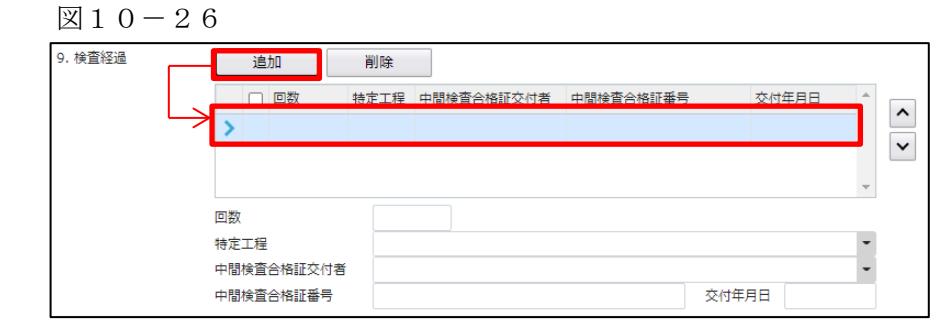

# $210-27$

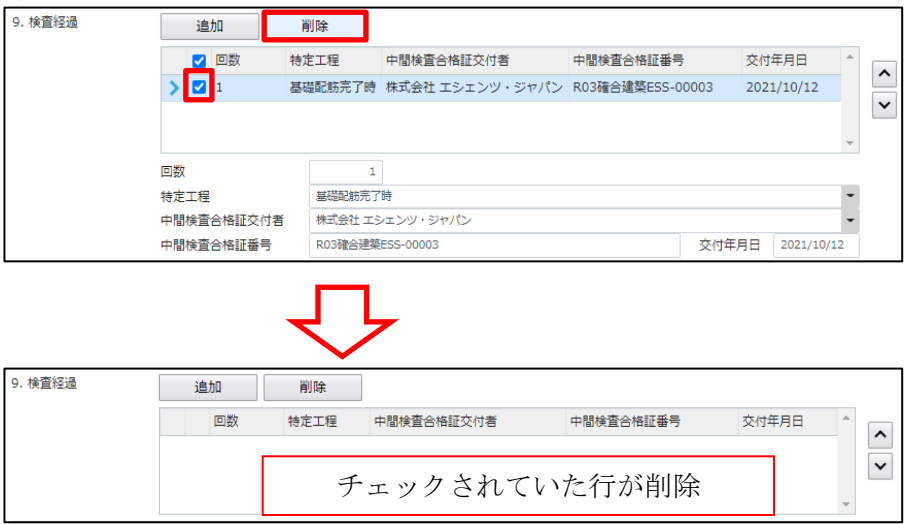

・回数

「回数」部分に特定工程の回数を数値で入力してください。(図10-28) 数値以外を入力すると入力欄が赤くなり、左側メニュー「第三面」にエラーマークが表示されます。  $(\boxtimes 10 - 29)$ 

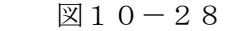

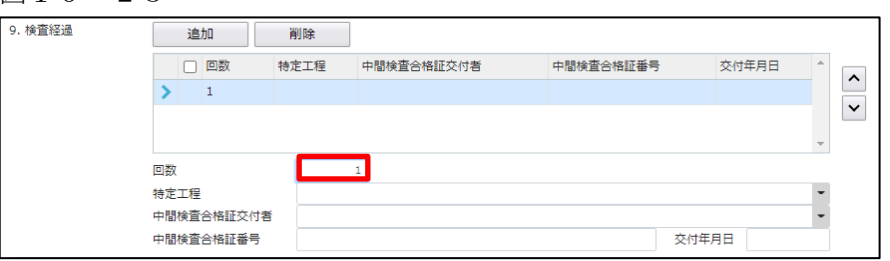

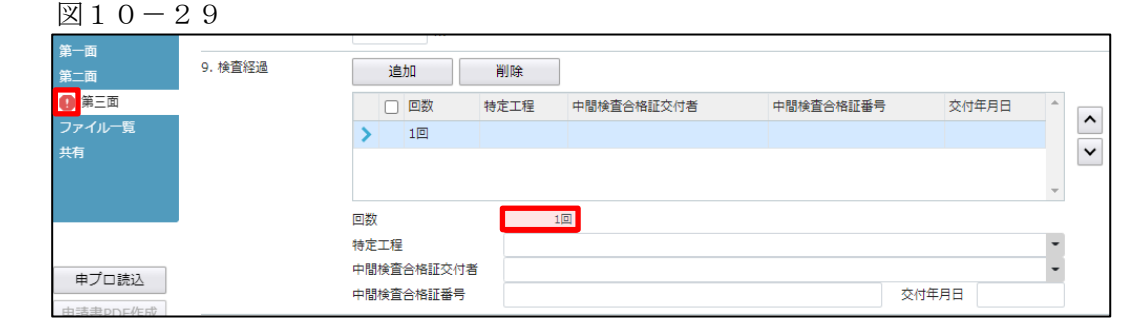

# ・特定工程

手入力のほか、プルダウンより選択し入力することが可能です。(図10-30)

 $(\boxtimes 10 - 30)$ 

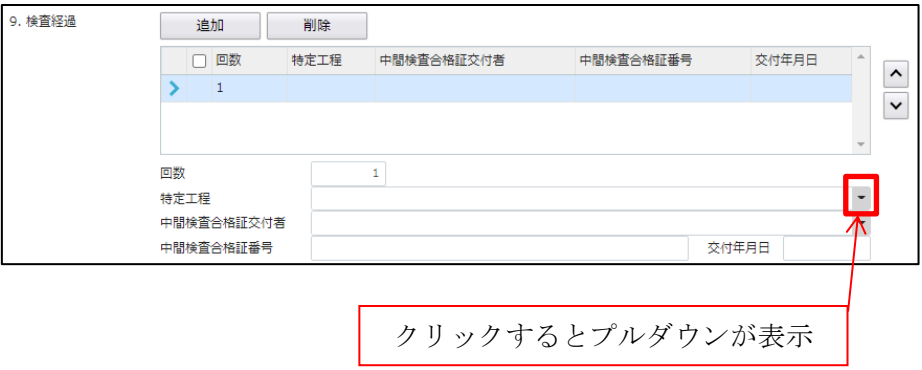

・中間検査合格証交付者

手入力のほか、プルダウンより選択し入力することが可能です。(図10-31)

 $10-31$ 

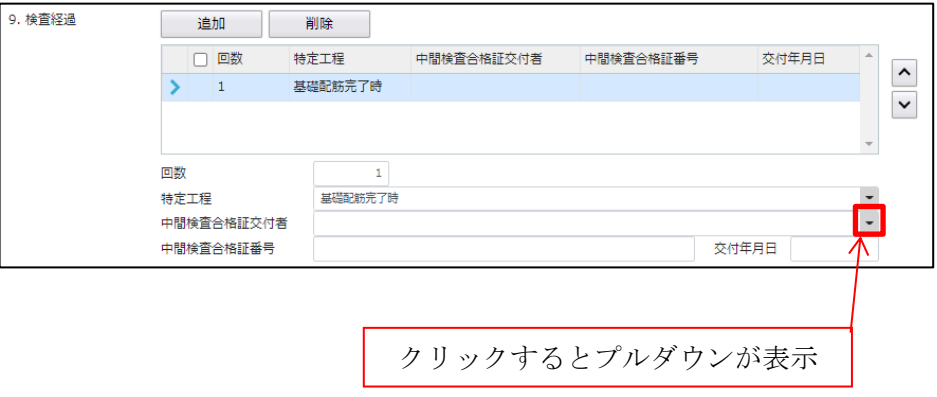

・中間検査合格証番号

中間検査合格証番号を入力してください。(図10-32)

図10-32

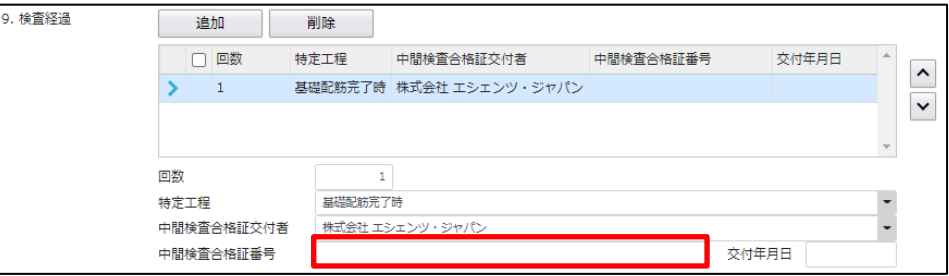

・交付年月日

手入力のほか、プルダウンよりカレンダーから日付を選択し入力することが可能です。(図10-33) 日付は必ず西暦で入力してください。

図10-33

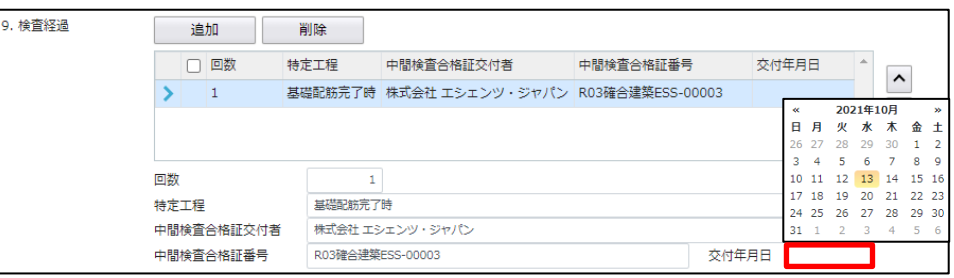

「第三面10.確認以降の軽微な変更の概要」入力

確認以降の軽微な変更の概要の入力時「追加」ボタンをクリックすると入力行が追加されます。  $(\boxtimes 10 - 34)$ 

※「追加」できる回数に制限はございません。

チェックを入れて「削除」ボタンをクリックすると、チェックされていた行が削除されます。(図10-35)

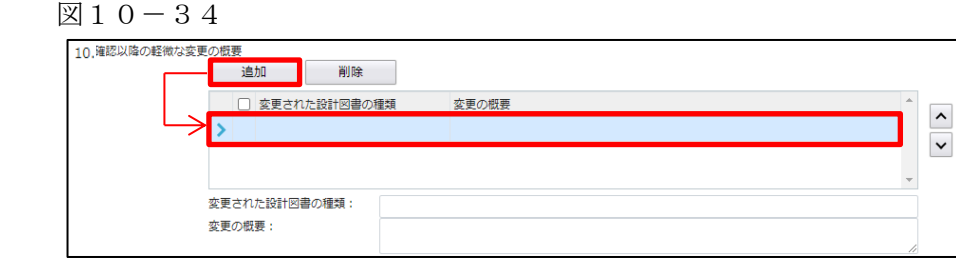

# 図10-35

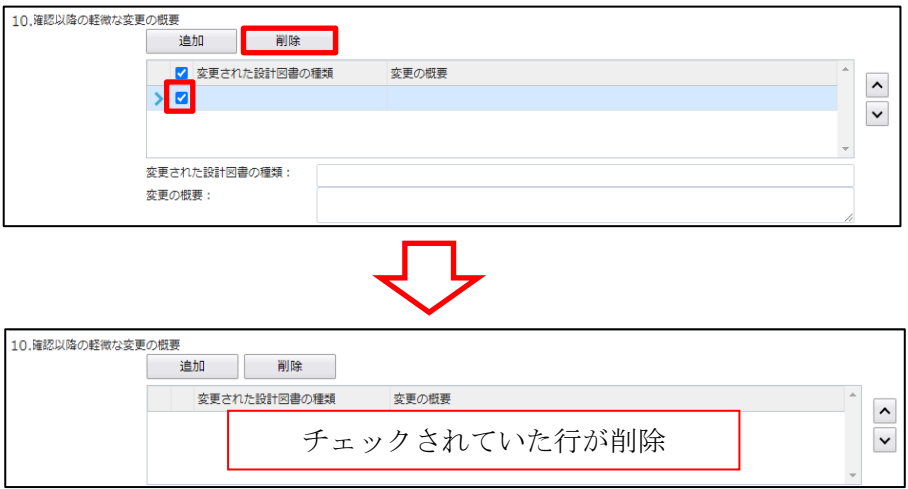

・変更された設計図書の種類

変更された設計図書の種類を入力してください。(図10-36)

図10-36

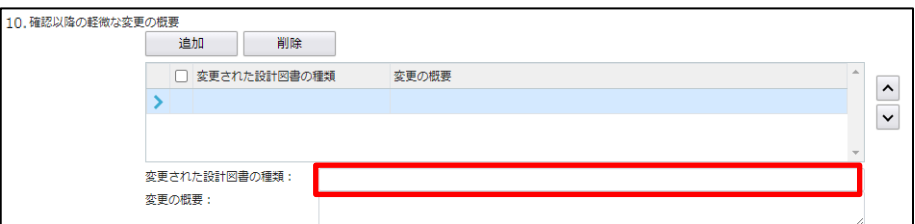

・変更の概要

変更の概要を入力してください。(図10-37)

図10-37

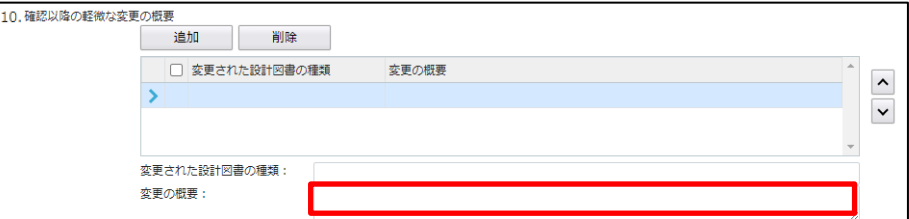

GAS 株式会社国際確認検査センター

「第三面11.備考」入力 備考の入力を行ってください。